# **SevenCompact™ S230**

# **Conductimètre**

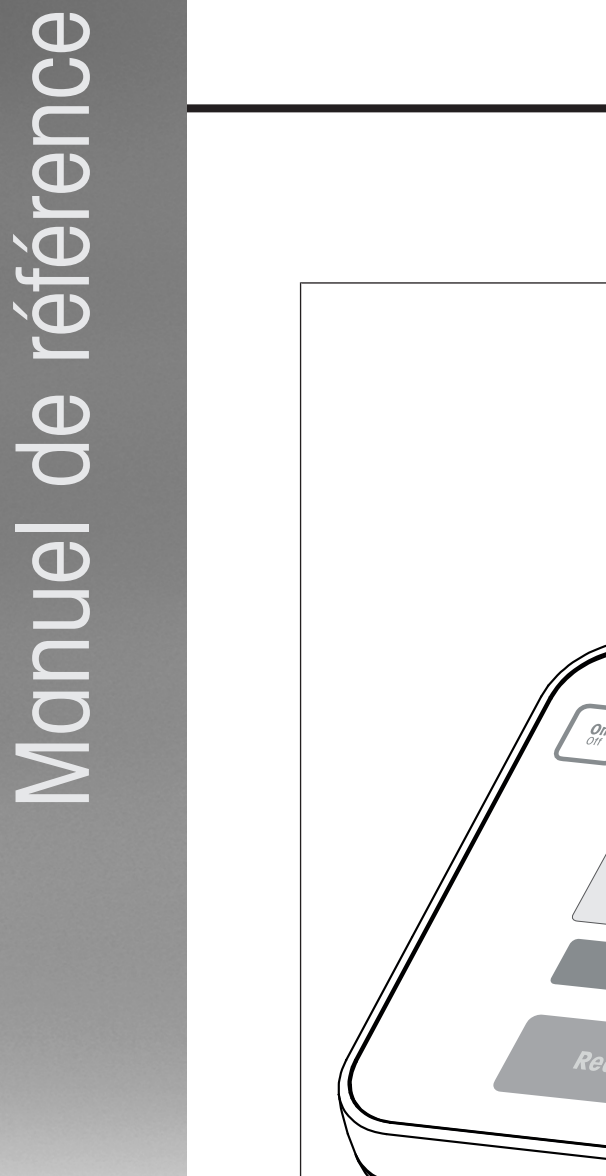

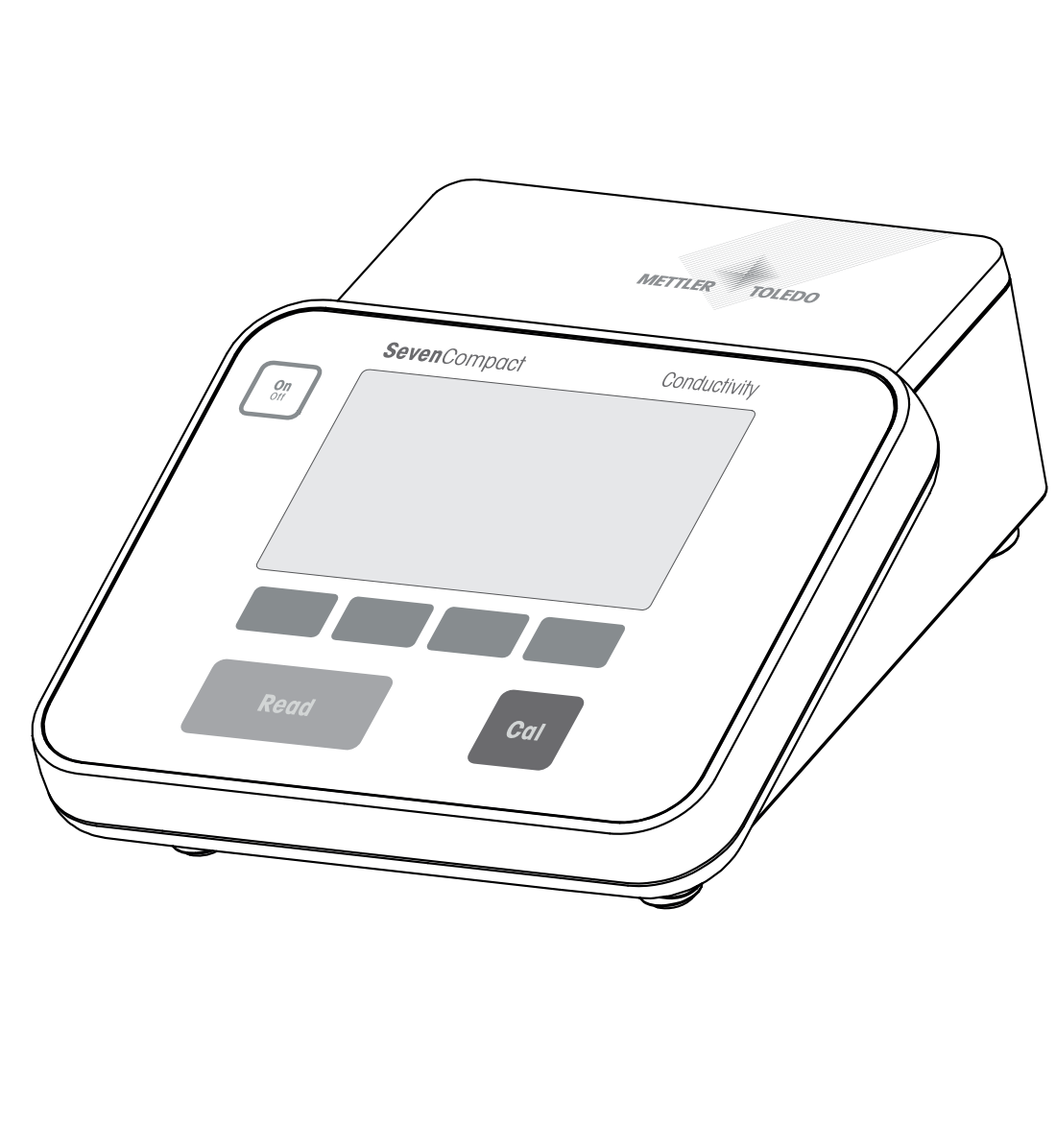

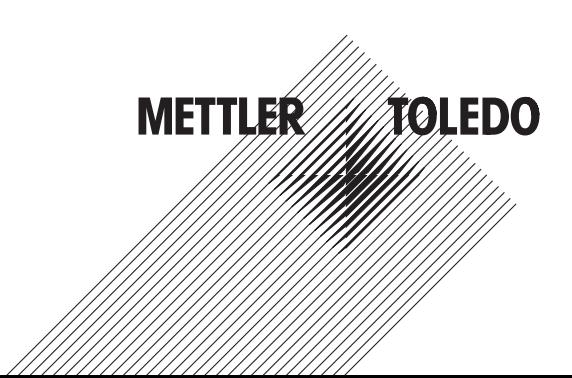

# Table des matières

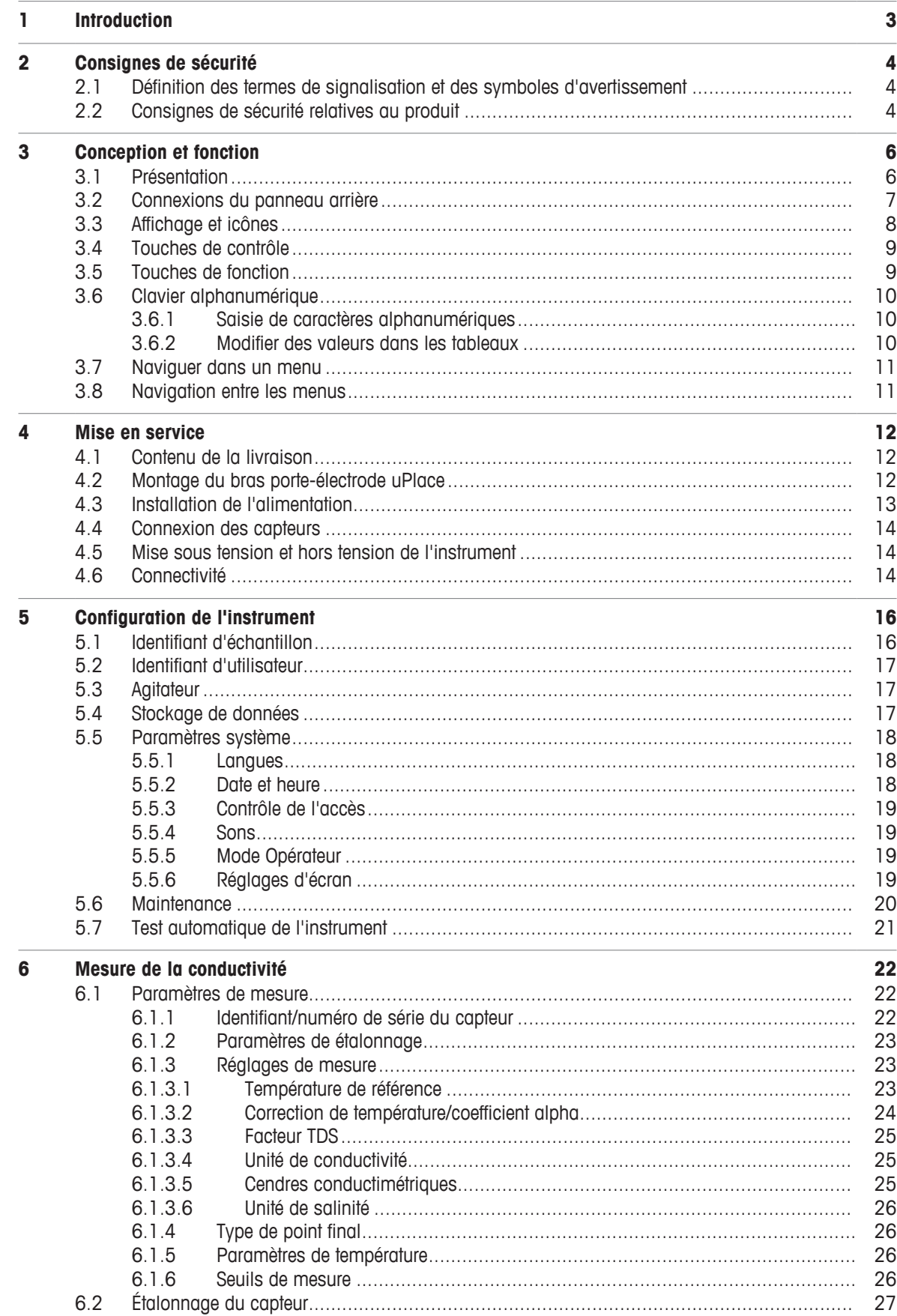

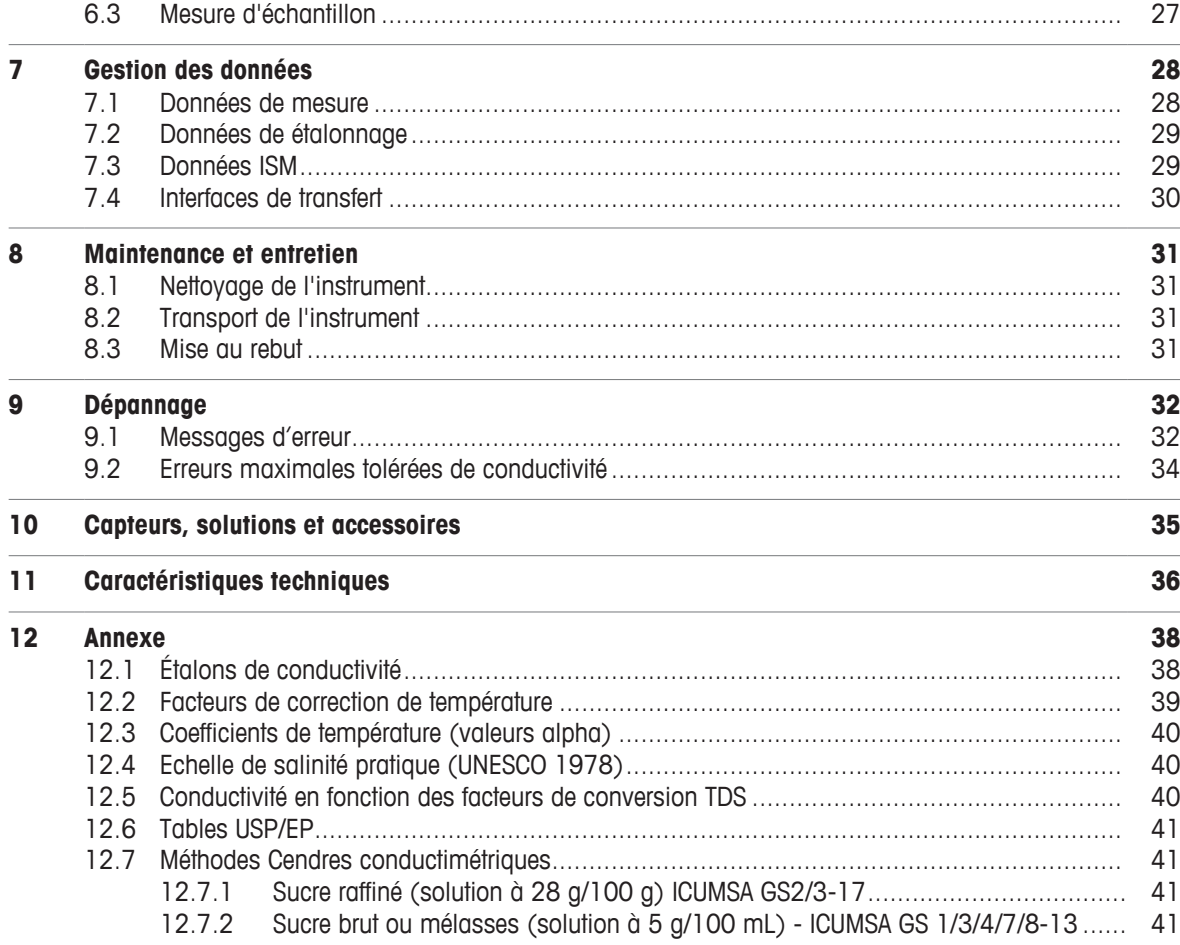

# **1 Introduction**

Merci d'avoir choisi un SevenCompact™ S230 de METTLER TOLEDO. Le SevenCompact™ S230 est un instrument simple d'utilisation destiné à la mesure de la conductivité.

### **À propos de ce document**

Les instructions de ce document concernent un conductimètre exécutant un progiciel de version 2.01.03 ou ultérieure.

En cas de questions, contactez votre METTLER TOLEDO ou votre représentant de service METTLER TOLEDO agréé.

 $\blacktriangleright$  [www.mt.com/contact](http://mt.com/contact)

#### **Conventions et symboles**

Fait référence à un document externe.

**Remarque** Signale des informations importantes sur le produit.

#### **Instructions**

- Prérequis
- 1 Étapes
- 2 …
	- $\Rightarrow$  Résultats partiels
- $\Rightarrow$  Résultats

# **2 Consignes de sécurité**

- Ce manuel de référence contient une description complète de l'instrument et de son utilisation.
- Conservez le manuel de référence afin de pouvoir le consulter ultérieurement.
- Si vous prêtez l'instrument à un tiers, fournissez-lui le manuel de référence.

Utilisez uniquement l'instrument conformément au manuel de référence. Si vous n'utilisez pas l'instrument conformément au manuel de référence ou si l'instrument est modifié, la sécurité de celui-ci peut être compromise et Mettler-Toledo GmbH décline toute responsabilité.

# **2.1 Définition des termes de signalisation et des symboles d'avertissement**

Les consignes de sécurité contiennent des informations importantes sur la sécurité. Si vous n'en tenez pas compte, vous risquez de vous blesser, d'endommager l'instrument, d'engendrer des dysfonctionnements et des résultats erronés. Les consignes de sécurité peuvent être identifiées grâce aux termes de signalisation et aux symboles d'avertissement suivants :

### **Termes de signalisation**

**AVERTISSEMENT** Signale une situation dangereuse présentant un risque moyen et pouvant entraîner des blessures graves ou mortelles, si la mise en garde n'est pas respectée.

**AVIS** Signale une situation dangereuse impliquant un risque faible, susceptible de causer des dommages matériels, notamment à l'instrument, des dysfonctionnements, des résultats erronés ou des pertes de données.

### **Symboles d'avertissement**

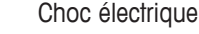

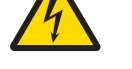

# **2.2 Consignes de sécurité relatives au produit**

#### **Utilisation prévue**

Cet instrument est destiné à être utilisé par du personnel formé. Le SevenCompact™ S230 est conçu pour mesurer la conductivité.

Sauf autorisation de Mettler-Toledo GmbH, tout autre type d'utilisation et de fonctionnement en dehors des caractéristiques techniques définies par Mettler-Toledo GmbH est considéré non conforme.

#### **Responsabilités du propriétaire de l'instrument**

Le propriétaire de l'instrument est la personne qui détient le titre de propriété de l'instrument et qui utilise l'instrument ou autorise une personne à l'utiliser, ou qui est homologuée pour l'utiliser. Le propriétaire de l'instrument est responsable de la sécurité de tous les utilisateurs de l'instrument et des tiers.

METTLER TOLEDO part du principe que le propriétaire de l'instrument forme les utilisateurs à une utilisation sûre de l'instrument sur leur lieu de travail et qu'il aborde les dangers que son utilisation implique. METTLER TOLEDO part du principe que le propriétaire de l'instrument fournit l'équipement de protection nécessaire.

#### **Consignes de sécurité**

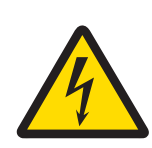

# **AVERTISSEMENT**

**Danger de mort ou de blessure grave en raison de chocs électriques !**

Tout contact avec les pièces sous tension peut entraîner des blessures graves ou la mort.

- 1 Utilisez uniquement l'adaptateur secteur de METTLER TOLEDO conçu pour votre instrument.
- 2 Tenez les câbles et les prises électriques à l'écart des liquides et de l'humidité.
- 3 Vérifiez que les câbles et les prises ne sont pas endommagés et remplacez-les si nécessaire.

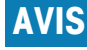

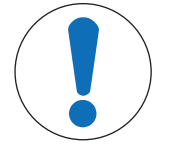

**Risque de détérioration de l'instrument en cas d'utilisation de pièces inadaptées !**

L'utilisation de pièces inadaptées peut endommager l'instrument ou provoquer un dysfonctionnement.

− Utilisez uniquement les pièces détachées METTLER TOLEDO destinées à être utilisées avec votre instrument.

#### **Réglementation de la FCC**

Cet équipement est conforme à la section 15 de la réglementation de la FCC et aux règlements sur les brouillages radioélectriques édictés par le Ministère des Communications du Canada. Son utilisation est sujette aux conditions suivantes : (1) cet appareil ne doit pas provoquer d'interférences néfastes, et (2) cet appareil doit accepter toutes les interférences reçues, y compris celles pouvant provoquer un fonctionnement non désiré.

Cet équipement a été testé et déclaré conforme aux limites des appareils numériques de classe A, en vertu de la Section 15 des règles de la FCC (Commission fédérale des communications). Ces limites ont pour objectif de fournir une protection raisonnable contre toute interférence dangereuse lorsque l'équipement est utilisé dans un environnement commercial. Cet équipement génère, utilise et peut émettre une énergie de radiofréquence et s'il n'est pas installé et utilisé conformément au guide d'utilisateur, peut générer des brouillages préjudiciables aux communications radio. L'utilisation de cet équipement dans une zone résidentielle risque de générer des brouillages préjudiciables, auquel cas l'utilisateur se verra dans l'obligation de rectifier la situation à ses frais.

# **3 Conception et fonction**

# **3.1 Présentation**

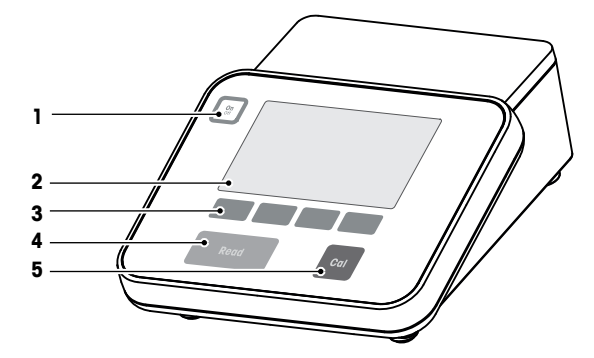

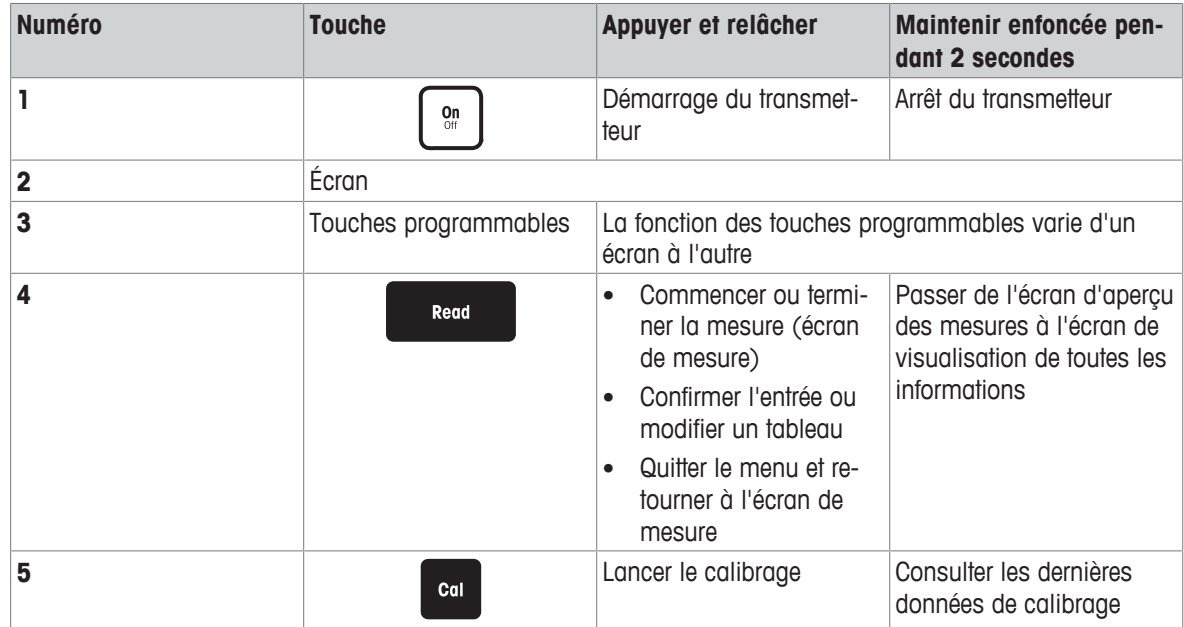

# **3.2 Connexions du panneau arrière**

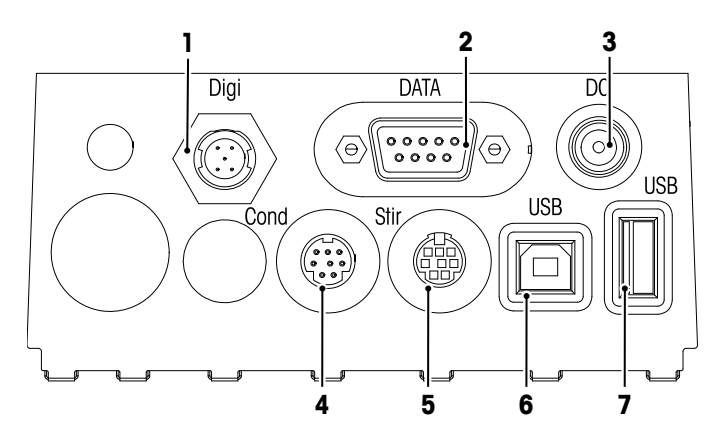

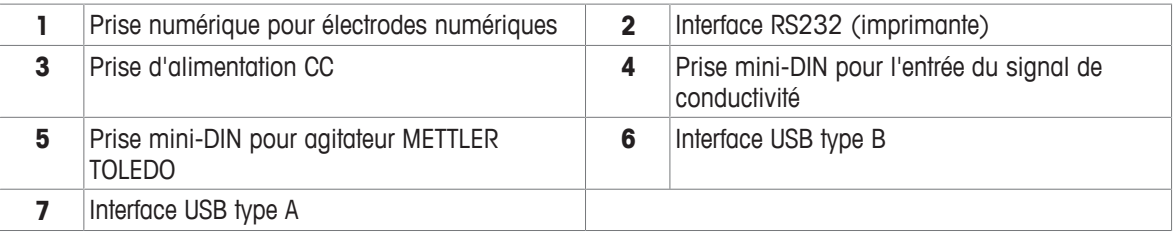

Attribution de code PIN pour l'interface RS-232. Les imprimantes METTLER TOLEDO, telles que le modèle RS-P25, peuvent être connectées à cette interface. $NC$ 

 $NC$ 

 $NC$ 

 $NC$ 

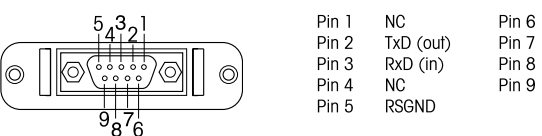

# **3.3 Affichage et icônes**

Deux modes d'affichage sont disponibles : l'affichage complet contenant toutes les informations et l'affichage de mesure uFocus™, avec données de mesure affichées en grands caractères. Pour basculer d'un mode d'affichage à l'autre, appuyez sur la touche **Read** et maintenez-la enfoncée, après ou avant une mesure.

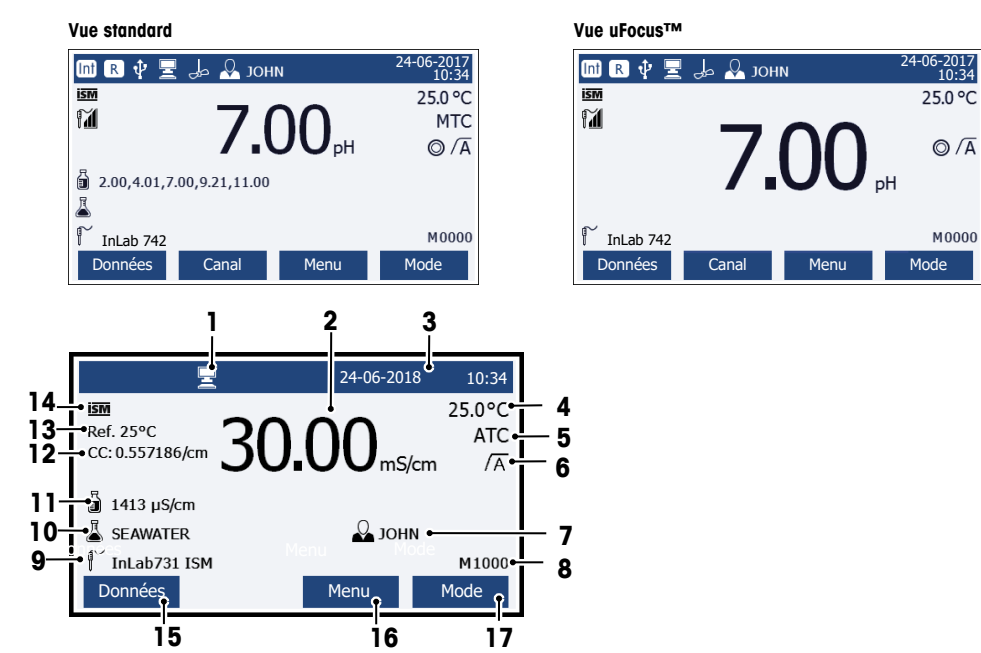

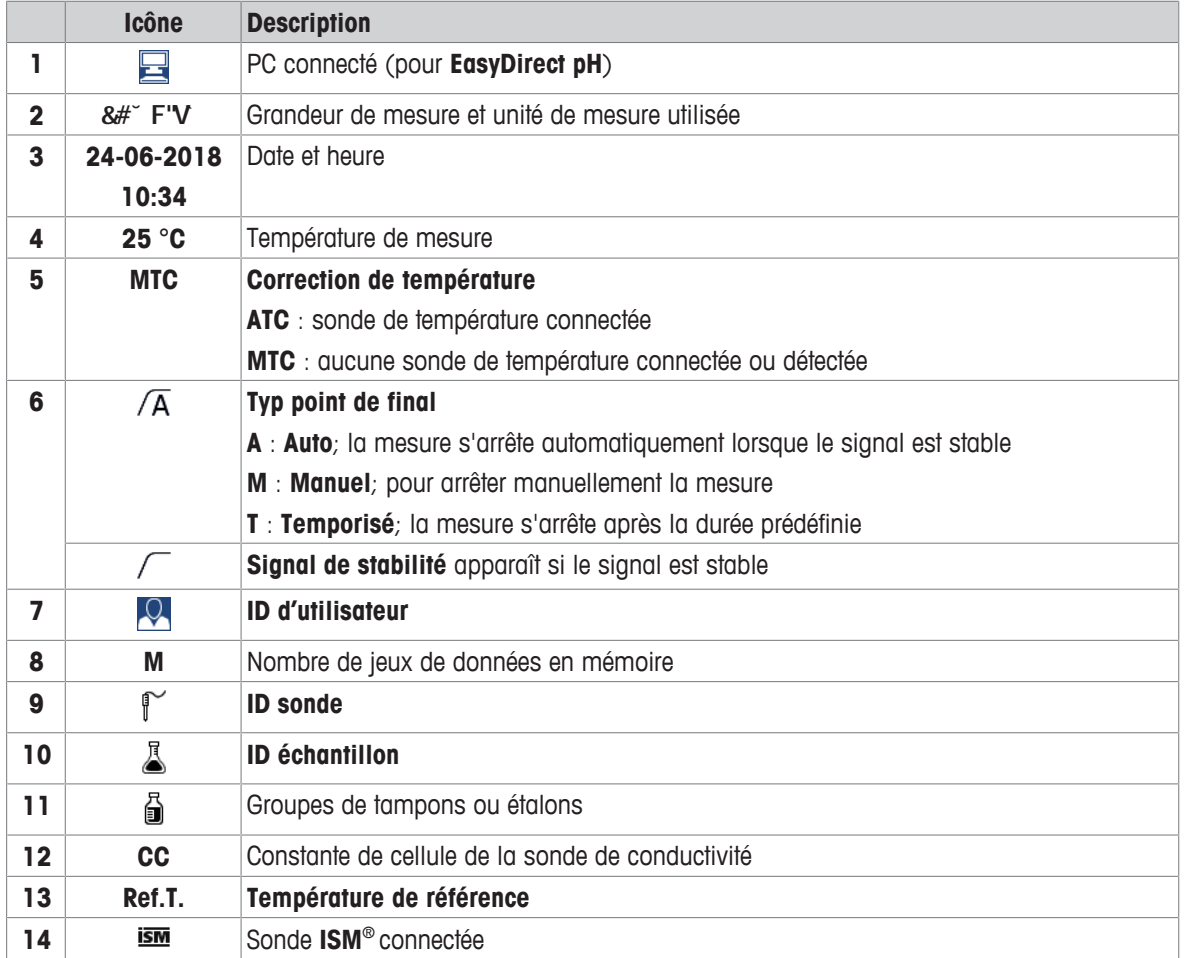

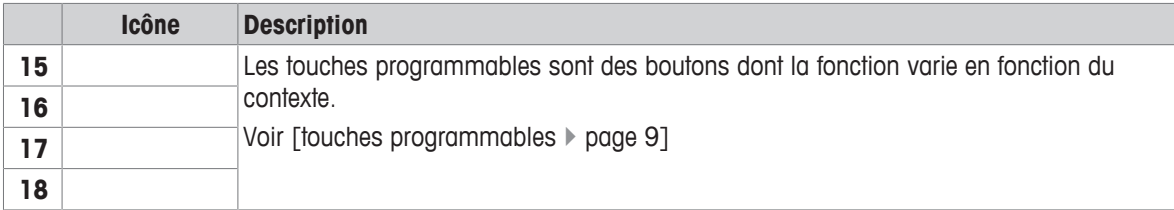

# **3.4 Touches de contrôle**

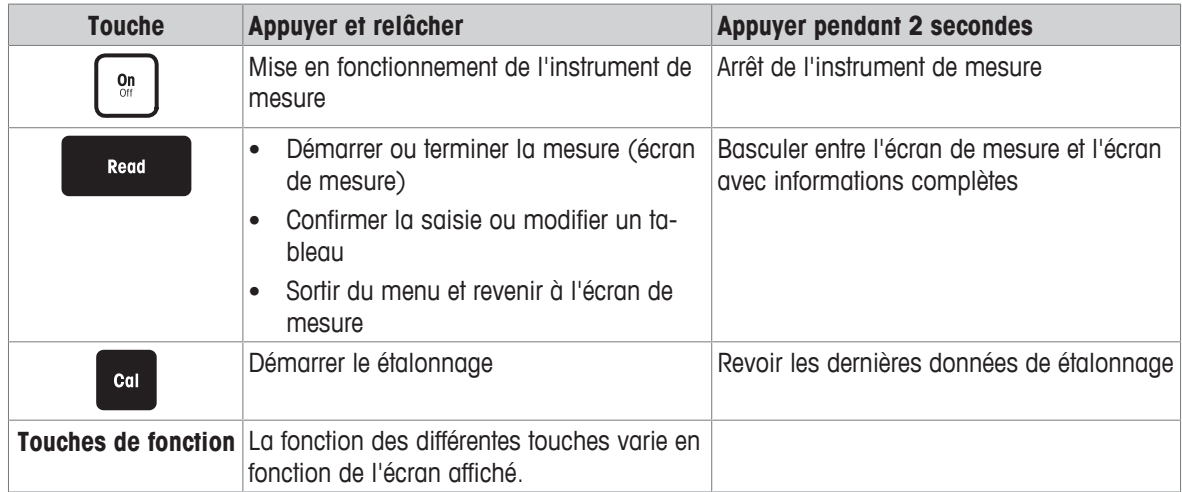

# **3.5 Touches de fonction**

L'appareil de mesure a quatre touches de fonction. Les fonctions qui leur sont assignées changent pendant le fonctionnement selon l'application. L'affectation apparaît dans la ligne en bas de l'écran.

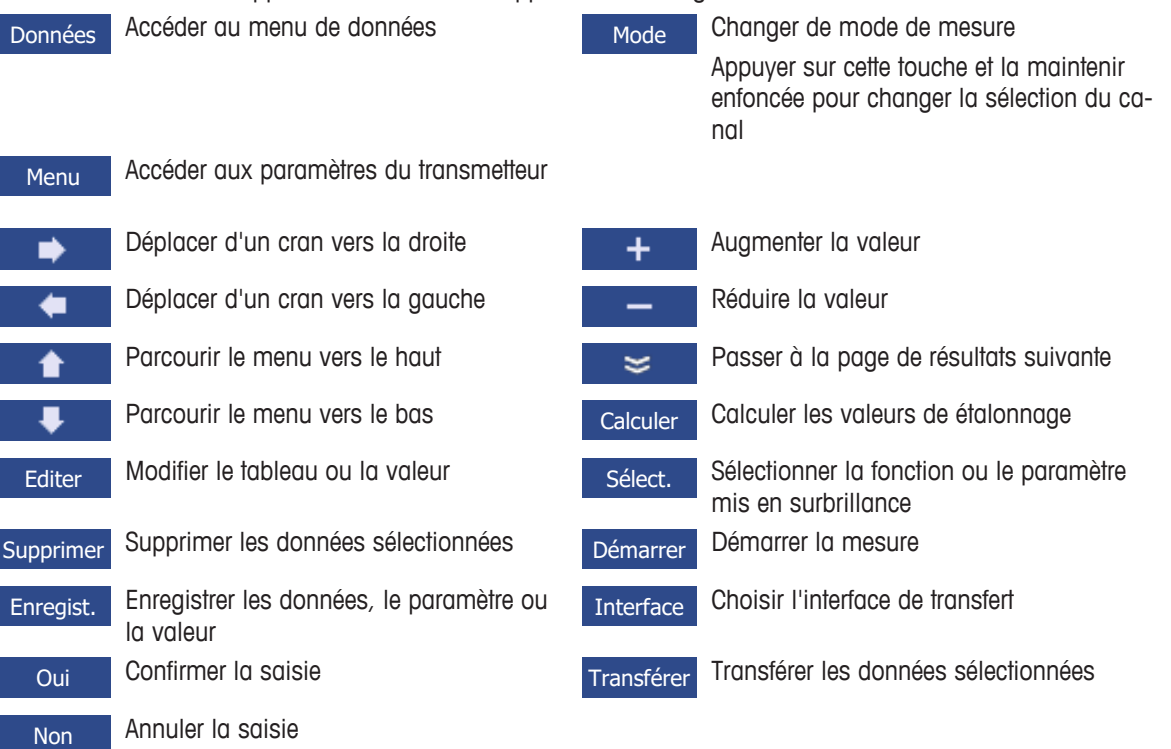

# **3.6 Clavier alphanumérique**

## **3.6.1 Saisie de caractères alphanumériques**

L'instrument de mesure peut afficher un clavier à l'écran pour saisir les identifiants, les numéros de série et les codes PIN. Cet écran permet de saisir des chiffres et des lettres. Lorsque vous entrez un PIN, chaque caractère s'affiche sous la forme d'un astérisque (\*).

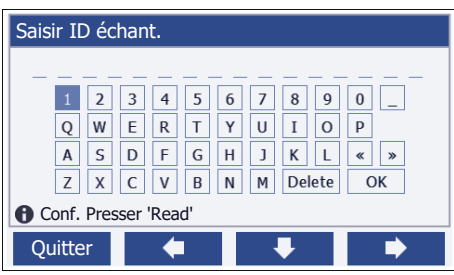

- 1 Déplacez le curseur à l'aide des touches  $\Box \Box$   $\Box$   $\Box$  ou  $\Box \Box$
- 2 Appuyez sur **Read** pour confirmer une saisie.
	- $\Rightarrow$  La position du prochain caractère à saisir clignote.
- 3 Répétez ces étapes pour saisir des caractères supplémentaires.
	- ou -

Pour supprimer une saisie, sélectionnez le caractère. Accédez à **Supprimer** puis appuyez sur **Read**.

- 4 Pour confirmer et enregistrer vos saisies, allez sur **OK** et appuyez sur **Read**.
	- ou -

Pour annuler les saisies, appuyez sur **Quitter**.

#### **Saisie d'identifiants/PIN**

Les quatre touches de fonction et la touche **Read** permettent de naviguer sur le clavier et de saisir des identifiants et des codes PIN.

Exemple de texte : WATER

- 1 Si 1 est en surbrillance, appuyez une fois sur
	- ð **Q** est en surbrillance.
- 2 Appuyez une fois sur  $\rightarrow$ 
	- $\Rightarrow$  **W** est en surbrillance.
- 3 Appuyez sur **Read** pour saisir **W**.
- 4 Replacez le curseur sur **A**, **T**, **E** et **R** en confirmant chaque sélection avec la touche **Read**.
- 5 Placez le curseur sur **OK** et appuyez sur **Read** pour enregistrer l'identifiant.

#### **Remarque**

• Plutôt que de saisir un identifiant à l'aide du clavier alphanumérique, vous pouvez utiliser un clavier USB ou un lecteur de codes-barres USB. Lorsqu'un caractère à saisir ou à scanner n'est pas disponible sur le clavier de l'instrument, il s'affiche sous la forme d'un trait de soulignement (\_).

### **3.6.2 Modifier des valeurs dans les tableaux**

L'instrument vous permet de saisir, de modifier ou de supprimer des valeurs dans des tableaux (par exemple, les valeurs de température et de tampon pour un groupe de tampons personnalisés). Pour modifier les tableaux, utilisez les touches de fonctions pour naviguer d'une cellule à l'autre.

- 1 Appuyez sur **Read** pour pouvoir modifier les cellules d'un tableau.
	- $\Rightarrow$  Les touches de fonction affichées changent.
- 2 Appuyez sur + et **et detect** pour saisir la valeur et appuyez sur **Read** pour confirmer.
	- $\Rightarrow$  Les touches de fonction redeviennent  $\rightarrow$  et  $\rightarrow$
- 3 Naviguez jusqu'à la cellule souhaitée et appuyez sur **Supprimer** pour supprimer une valeur.
- 4 Pour terminer la modification du tableau, allez sur **Save** (Enregistrer) à l'aide des touches **de la distri**tte
- 5 Appuyez sur **Read** pour confirmer la modification et pour quitter le menu.

### **3.7 Naviguer dans un menu**

- 1 Appuyez sur **Menu** pour saisir des paramètres.
- 2 Sélectionnez une rubrique du menu à l'aide des touches **ou de la lacture de la province** sur **Sélect**. pour ouvrir la rubrique.
- 3 Appliquez les paramètres souhaités à l'aide des touches de navigation.
	- ou -

.

Le cas échéant, sélectionnez la rubrique inférieure dans l'arborescence à l'aide des touches  $\bullet$  $\overline{a}$ .

4 Appuyez sur **Quitter** pour revenir au menu précédent ou appuyez sur **Read** pour revenir directement à l'écran de mesure.

# **3.8 Navigation entre les menus**

L'écran de mesure se compose d'une fenêtre de mesure, des touches de fonction, des zones pour les icônes d'état et des zones du menu sous-jacent. Pour accéder aux zones du menu et pour naviguer entre elles, utilisez les touches de fonction.

- 1 Appuyez sur **Menu** pour saisir des paramètres.
- 2 Changez la sélection en haut de l'écran pour sélectionner l'onglet souhaité à l'aide des touches  $\bullet$  et  $\overline{\phantom{a}}$ .
	- $\Rightarrow$  Les touches de navigation Gauche et Droite s'affichent.
- 3 Changez la sélection pour sélectionner un autre onglet à l'aide des touches  $\leftarrow$  et  $\rightarrow$
- 4 Appuyez sur **Quitter** pour revenir sur l'écran de mesure.

# **4 Mise en service**

# **4.1 Contenu de la livraison**

Déballez l'instrument et vérifiez le contenu de la livraison. Conservez le certificat de calibrage en lieu sûr. SevenCompact™ est livré avec :

- Bras porte-électrode uPlace™
- Sondes (version kit uniquement)
- Adaptateur secteur universel
- Housse de protection transparente
- CD-ROM avec manuel de référence et guide de l'utilisateur (anglais, allemand, français, italien, espagnol, portugais, polonais, russe, chinois, japonais, coréen et thaï)
- Guide de l'utilisateur (version imprimée, anglais, allemand, français, italien, espagnol, portugais, polonais)
- Déclaration de conformité
- Certificat de calibrage

# **4.2 Montage du bras porte-électrode uPlace**

Le bras porte-électrode peut être utilisé de façon autonome ou être fixé sur le côté droit ou gauche de l'instrument, en fonction de vos préférences. La hauteur du bras porte-électrode peut varier si l'on utilise un arbre d'extension. Utilisez la clé pour fixer l'arbre d'extension.

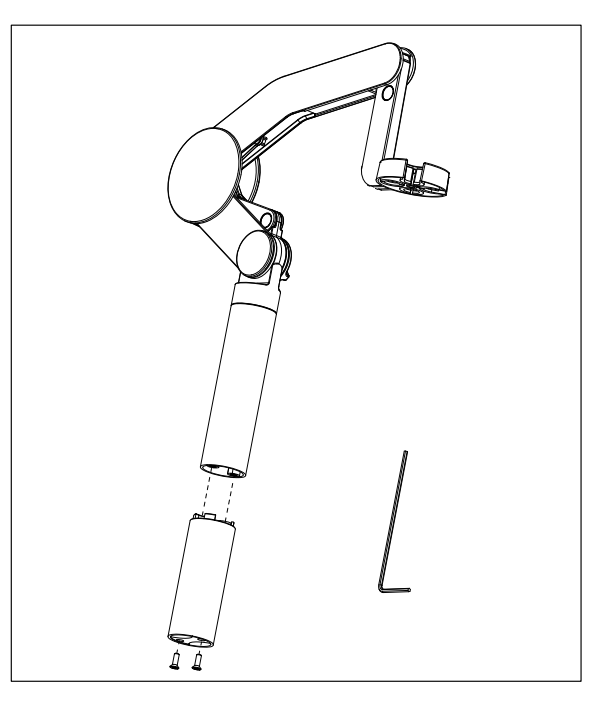

#### **Assemblage du bras porte-électrode**

1 Utilisez la clé pour rattacher la base du bras porteélectrode en serrant les vis. Le bras porte-électrode peut maintenant être utilisé en mode autonome.

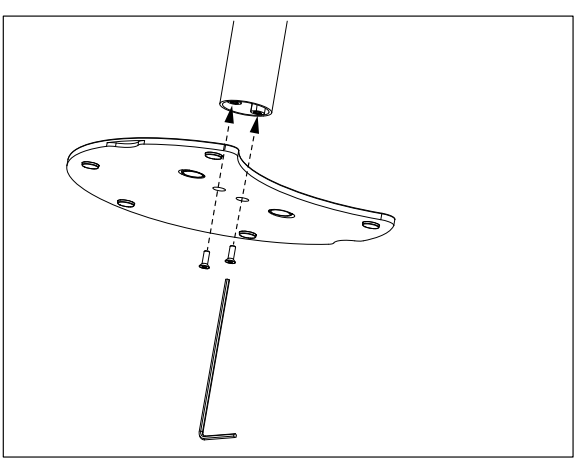

2 Insérez ensuite le pied de l'instrument dans la base du bras et déplacez l'instrument dans la direction de la flèche pour positionner le pied.

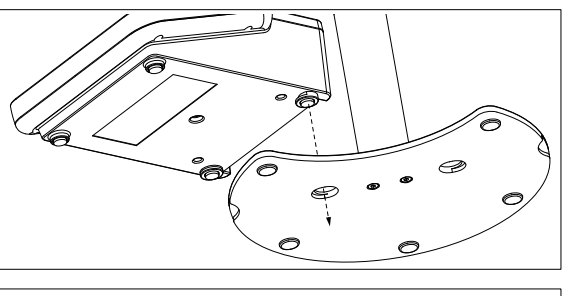

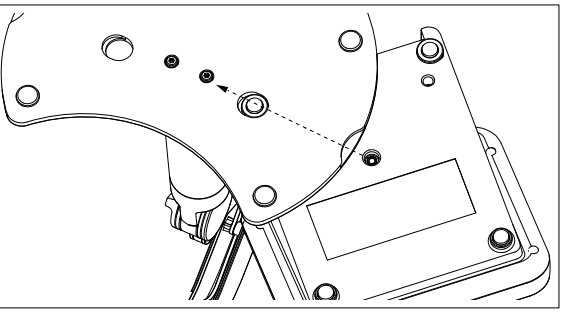

3 Utilisez la vis de blocage pour rattacher l'instrument à la base du bras.

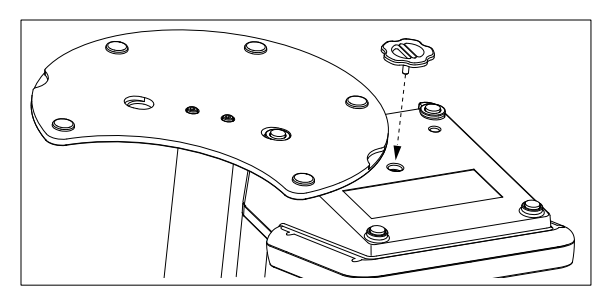

# **4.3 Installation de l'alimentation**

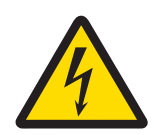

# **AVERTISSEMENT**

**Danger de mort ou de blessure grave en raison de chocs électriques !**

- Tout contact avec les pièces sous tension peut entraîner des blessures graves ou la mort. 1 Utilisez uniquement l'adaptateur secteur de METTLER TOLEDO conçu pour votre instrument.
- 2 Tenez les câbles et les prises électriques à l'écart des liquides et de l'humidité.
- 3 Vérifiez que les câbles et les prises ne sont pas endommagés et remplacez-les si nécessaire.

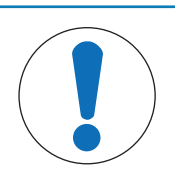

# **AVIS**

#### **Risque d'endommagement de l'adaptateur secteur dû aux surchauffes !**

Dès lors que l'adaptateur secteur est couvert ou placé dans un conteneur, il ne refroidit pas suffisamment et risque de surchauffer.

- 1 Ne couvrez pas l'adaptateur secteur.
- 2 Ne placez pas l'adaptateur secteur dans un conteneur.

L'instrument fonctionne avec un adaptateur secteur. L'adaptateur secteur est adapté à toutes les tensions d'alimentation de 100-240 V CA ±10 % à 50-60 Hz.

- 1 Insérez le bon connecteur dans l'adaptateur secteur jusqu'à ce qu'il soit entièrement enfoncé.
- 2 Connectez le câble de l'adaptateur secteur à la prise CC de l'instrument.
- 3 Disposez les câbles de façon à ce qu'ils ne puissent pas être endommagés ou qu'ils ne gênent pas l'utilisation de l'instrument.
- 4 Branchez la fiche de l'adaptateur secteur à une prise électrique facile d'accès.

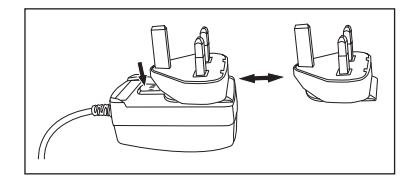

Pour retirer la fiche du connecteur, appuyez sur le bouton de libération et tirez sur la fiche du connecteur.

# **4.4 Connexion des capteurs**

Lorsque vous connectez un capteur, assurez-vous que les prises sont correctement insérées. Si vous installez un capteur avec sonde de température intégrée ou séparée, raccordez le deuxième câble à la prise ATC.

#### **Exemple**

− Connectez une électrode de pH à la fiche BNC et, si une sonde de température est intégrée, branchez la fiche RCA (cinch) dans l'entrée ATC.

#### **Capteur ISM®**

Quand vous connectez un capteur ISM® à l'appareil de mesure, une des conditions suivantes doit être remplie pour que les données d'étalonnage soient transférées automatiquement de la puce du capteur à l'appareil de mesure et utilisées pour d'autres mesures. Après avoir fixé le capteur ISM® ...

- L'appareil de mesure doit être mis sous tension.
- (Si l'appareil de mesure est déjà sous tension) la touche **READ** est actionnée.
- (Si l'appareil de mesure est déjà sous tension) la touche **CAL** est actionnée.

Nous vous recommandons fortement de mettre l'appareil de mesure hors tension lors de la déconnexion du capteur ISM. Vous êtes ainsi sûr que le capteur n'est pas retiré alors que l'instrument est en train de lire des données en provenance de la puce ISM du capteur ou d'y écrire des données.

Le symbole **ISM ISM** apparaît sur l'écran et l'ID de capteur de la puce du capteur est enregistrée et apparaît sur l'écran.

L'historique d'étalonnage, le certificat initial et la température maximale peuvent être affichés et imprimés dans la mémoire de données.

### **4.5 Mise sous tension et hors tension de l'instrument**

#### **Mise sous tension**

- − Appuyez brièvement sur **On/Off** pour mettre l'instrument sous tension.
	- $\Rightarrow$  La version de firmware, le numéro de série et la date du jour s'affichent pendant quelques secondes. L'instrument est ensuite prêt à l'emploi.

#### **Mise hors tension**

− Appuyez sur la touche **On/Off** et maintenez-la enfoncée jusqu'à ce que l'instrument passe en mode veille.

#### **Remarque**

• En mode veille, le circuit de contrôle du commutateur **On/Off** reste sous tension. Le reste de l'instrument est mis hors tension.

### **4.6 Connectivité**

Grâce à la fonction Plug & Play, les clés USB, les lecteurs de codes-barres et les imprimantes sont détectés automatiquement.

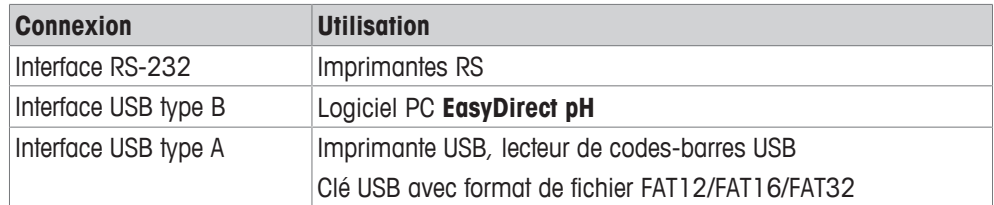

L'instrument ajuste le débit en bauds en fonction des paramètres suivants, si aucune synchronisation automatique du débit en bauds ne se produit (uniquement avec les imprimantes **RS-P25, RS-P26, RS-P28**) :

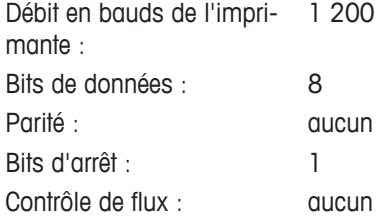

# **5 Configuration de l'instrument**

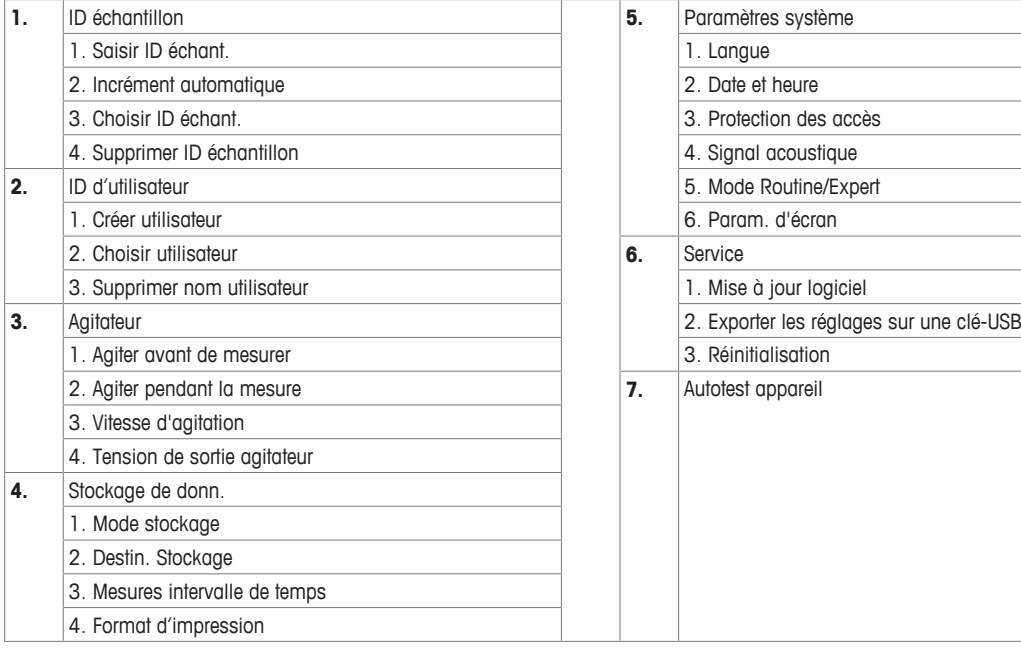

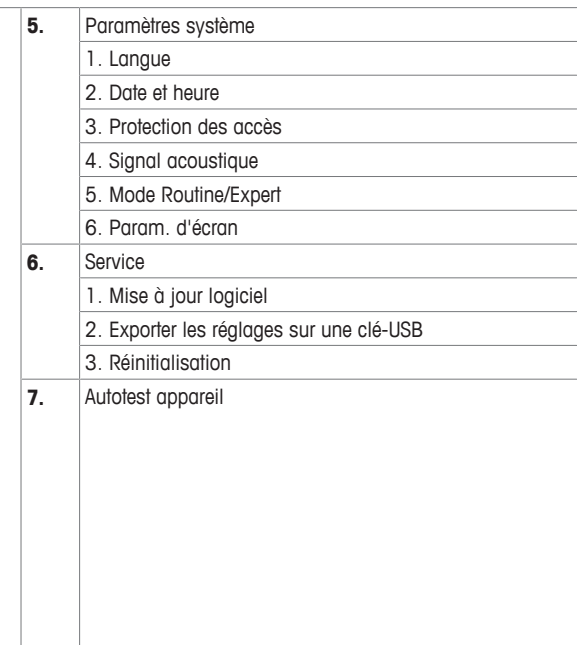

# **5.1 Identifiant d'échantillon**

# **Navigation : Menu > > ID échantillon**

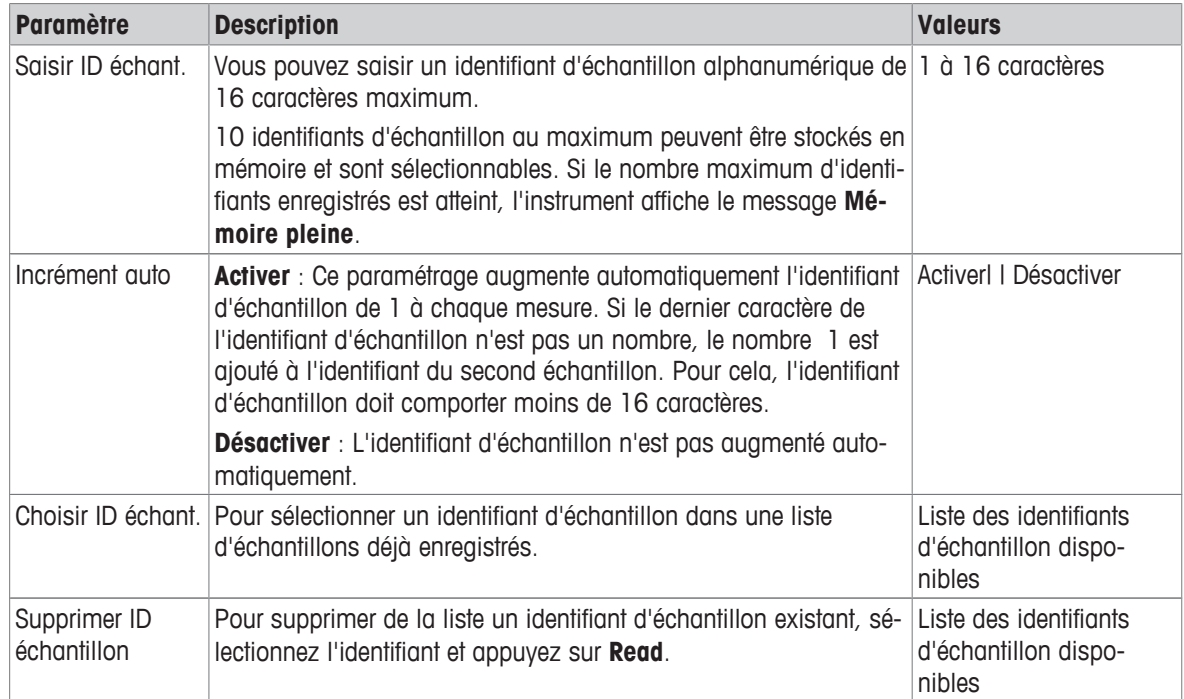

# **5.2 Identifiant d'utilisateur**

## **Navigation : Menu > > ID d'utilisateur**

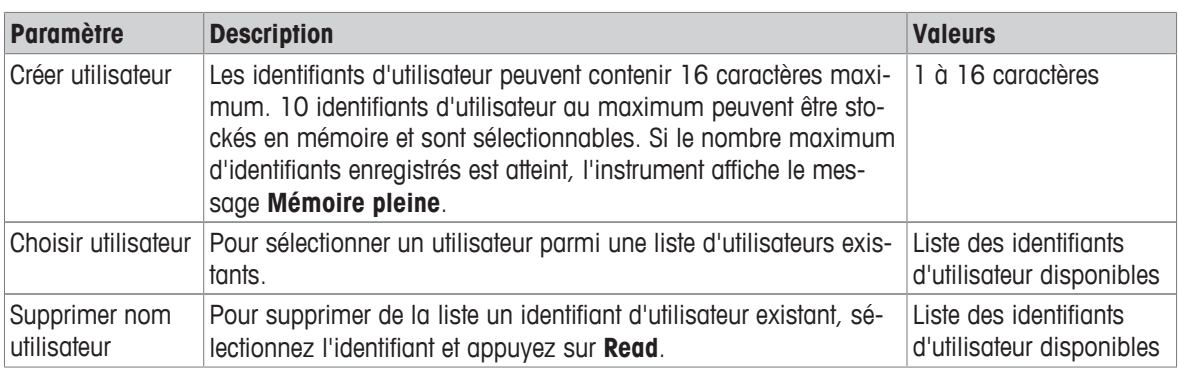

# **5.3 Agitateur**

Vous pouvez raccorder un agitateur magnétique externe METTLER TOLEDO à l'instrument. Cet agitateur est alimenté par l'instrument et sera automatiquement activé/désactivé en fonction des paramètres.

Si un agitateur uMix ou Compact est connecté à la prise d'agitateur en sortie, l'option **Agiter pendant la mesure** ou **Agiter avant de mesurer** peut être sélectionnée. Lorsque l'agitateur est sous tension, le symbole s'affiche.

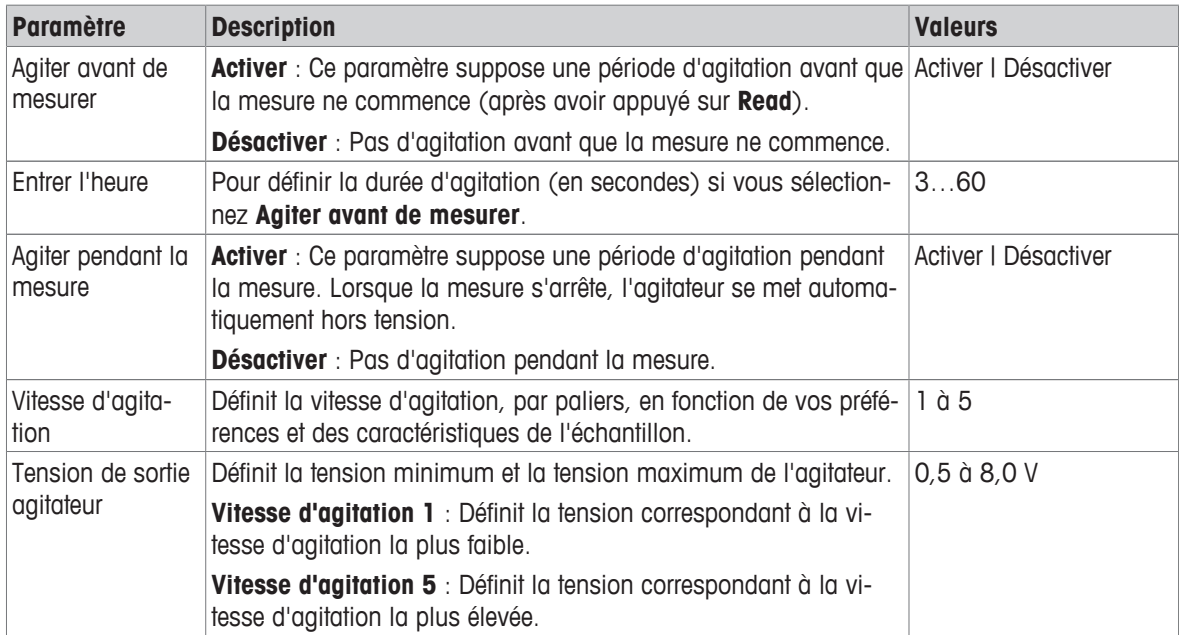

#### **Navigation : Menu >**  $\frac{16}{3}$  **> Agitateur**

# **5.4 Stockage de données**

### **Navigation : Menu > > Stockage de donn.**

Le transmetteur enregistre jusqu'à 1 000 jeux de données de mesure dans la mémoire. Le nombre de jeux de données déjà enregistrés dans la mémoire est indiqué par MXXXX à l'écran. Un message apparaît à l'écran lorsque la mémoire est pleine. Lorsque la mémoire est pleine, vous devez d'abord effacer des données pour enregistrer de nouvelles mesures. Vous pouvez choisir entre le stockage automatique et manuel. Appuyez sur **Quitter** pour ignorer les lectures du point final.

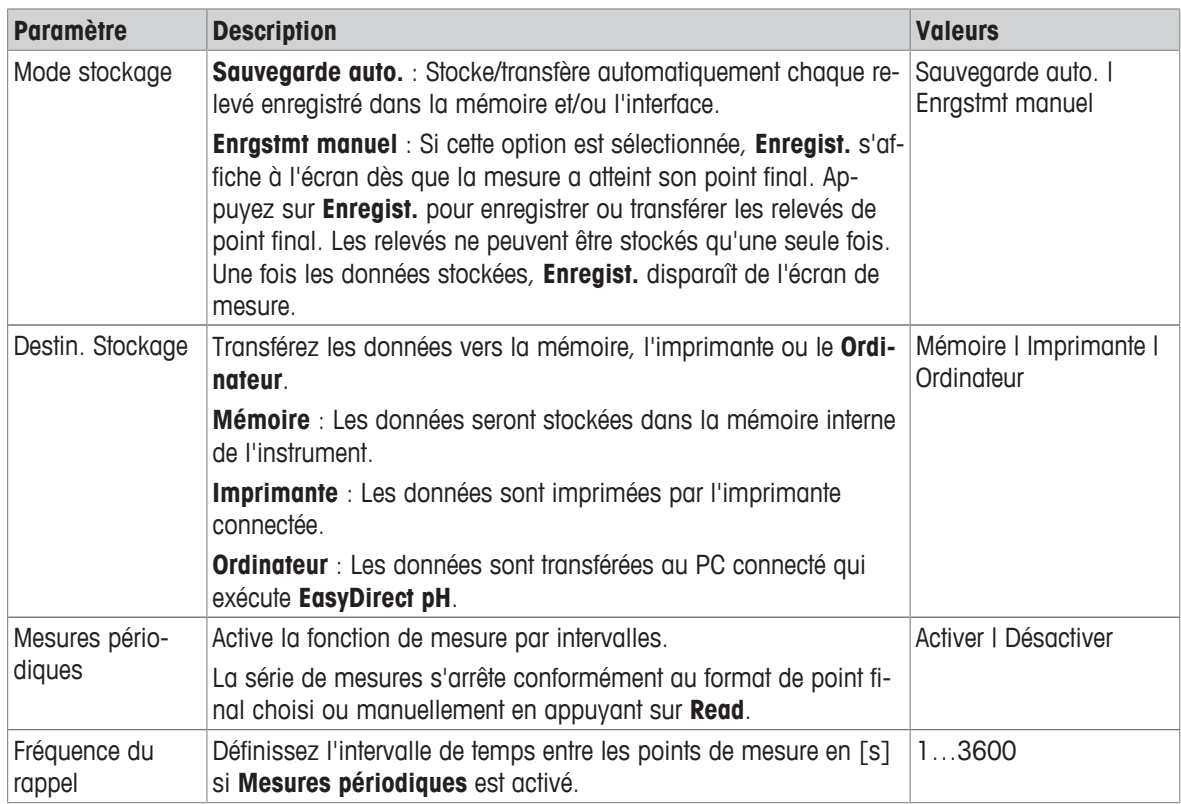

# **5.5 Paramètres système**

# **5.5.1 Langues**

# Navigation : Menu >  $\frac{1}{40}$  > Paramètres système > Langue

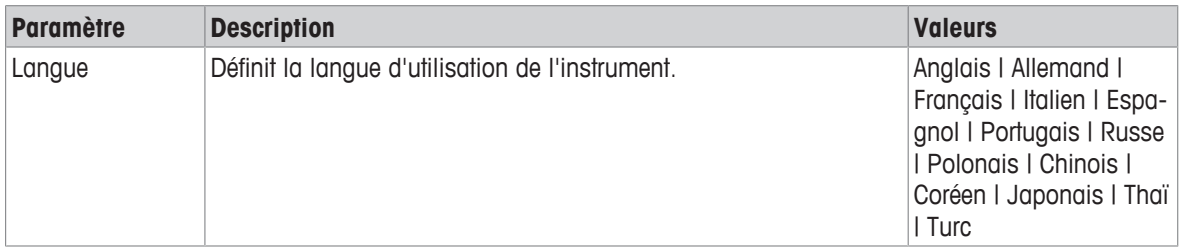

## **5.5.2 Date et heure**

## Navigation : Menu >  $\frac{1}{20}$ <sup>c</sup> > Paramètres système > Date et heure

Lorsque l'instrument de mesure est mis sous tension pour la première fois, l'écran de saisie de l'heure et de la date s'affiche automatiquement.

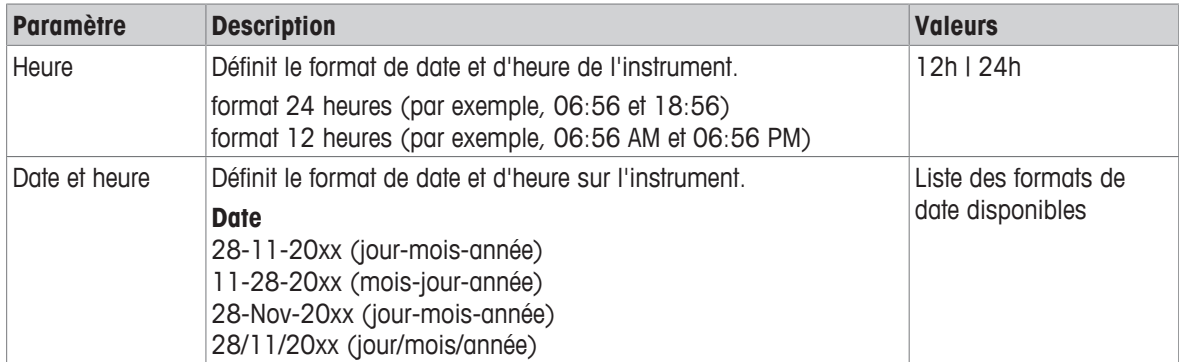

# **5.5.3 Contrôle de l'accès**

#### Navigation : Menu >  $\frac{1}{2}$  > Paramètres système > Protection des accès

Le code PIN peut comporter 6 caractères au maximum. Dans les paramètres d'usine, le code PIN pour supprimer les données est 000000 et il est activé par défaut. Aucun mot de passe d'identification n'est défini.

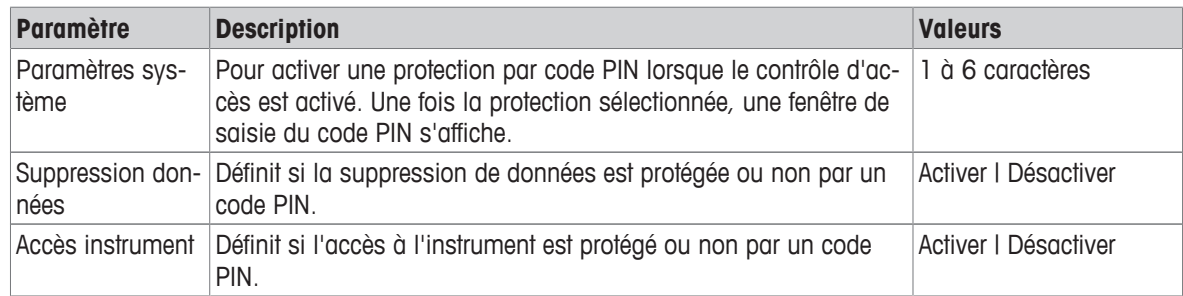

## **5.5.4 Sons**

### Navigation : Menu >  $\frac{1}{100}$  > Paramètres système > Signal acoustique

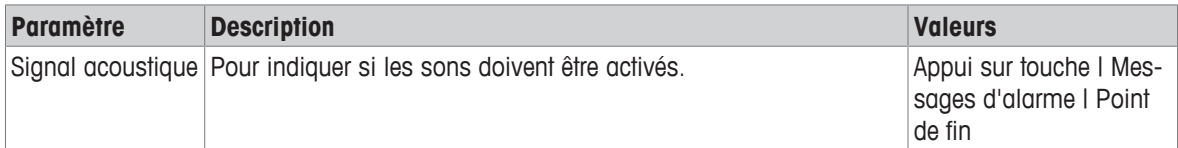

## **5.5.5 Mode Opérateur**

#### Navigation : Menu >  $\frac{1}{20}$ <sup>6</sup> > Paramètres système > Mode Routine / Expert

Les deux modes d'utilisation reposent sur une fonction BPL qui veille à ce que les paramètres importants et les données stockées ne puissent pas être supprimés ou modifiés par inadvertance.

En mode Routine, l'utilisateur peut uniquement accéder aux fonctions suivantes :

- Étalonnage et mesure
- Modification des identifiants d'utilisateur, d'échantillon et de capteur
- Modification de la température MTC
- Modification des paramètres de transfert de données
- Modification des paramètres système (protégés par PIN)
- Test automatique de l'instrument
- Stockage, affichage, impression et exportation de données
- Exportation des paramètres vers la clé USB

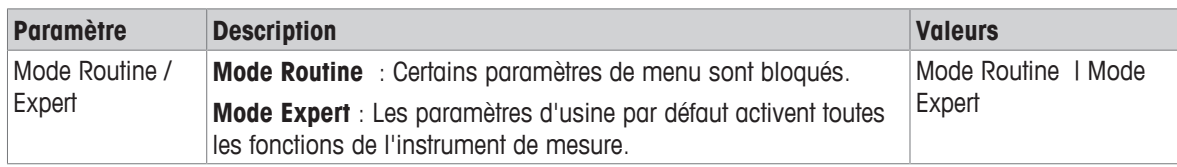

# **5.5.6 Réglages d'écran**

Navigation : Menu >  $\frac{16}{10}$  > Paramètres système > Param. d'écran

| <b>Paramètre</b>       | <b>Description</b>                                                                                                    | <b>Valeurs</b>             |
|------------------------|----------------------------------------------------------------------------------------------------|----------------------------|
|                        | Luminosité écran Définit la luminosité de l'écran.                                                                                          | 1 à 16                     |
| Ecran de veille        | Indique si l'économiseur d'écran doit être utilisé.                                                                                         | Activer I Désactiver       |
| Fréquence du<br>rappel | Définit combien de temps [Mini] le système doit attendre entre la<br>dernière action de l'utilisateur et l'activation de l'écran de veille. | 5 à 99                     |
| Couleur d'écran        | Définit la couleur d'arrière-plan de l'écran.                                                                                               | Bleu I Gris I Rouge I Vert |

# **5.6 Maintenance**

### **Navigation : Menu > > Service > Mise à jour logiciel**

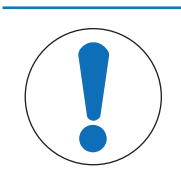

# **AVIS**

### **Risque de perte de données dû à la réinitialisation !**

Lorsque vous effectuez une mise à jour logicielle, tous les paramètres reviennent à leurs valeurs par défaut et toutes les données sont supprimées.

Vous pouvez effectuer une mise à jour logicielle via clé USB.

- § Assurez-vous que le firmware se trouve à la racine de la clé USB et porte un nom de type S<xxx>v<yyy>.bin, <xxx> étant la référence de type d'instrument et <yyy> le numéro de version.
- 1 Connectez la clé USB à l'instrument.
- 2 Sélectionnez l'option **Mise à jour logiciel**.
	- $\Rightarrow$  Un message s'affiche, indiquant que la mise à jour logicielle est en cours.
- 3 Une fois la mise à jour effectuée, vous devez redémarrer l'instrument pour que les modifications soient effectives.

#### **Remarque**

- Les paramètres d'usine de l'instrument seront rétablis. Toutes les données seront supprimées et le code PIN sera redéfini sur « 000000 ».
- Si vous déconnectez la clé USB pendant la mise à jour ou en cas de coupure de l'alimentation électrique, l'instrument ne pourra plus fonctionner. Vous devez alors contacter le Service METTLER TOLEDO pour vous dépanner.

#### **Exporter les réglages sur une clé-USB**

Cette fonction permet d'exporter les paramètres. Ils peuvent par exemple être envoyés par e-mail au Service METTLER TOLEDO .

- 1 Insérez la clé USB dans le port correspondant de l'instrument.
	- $\Rightarrow$   $\psi$  s'affiche à l'écran.
- 2 Sélectionnez **Exporter les réglages sur une clé-USB** dans le menu de maintenance pour démarrer le transfert.
- $\Rightarrow$  L'instrument a créé un nouveau dossier sur la clé USB, en le nommant par la date du jour au format international. Si la date est le 25<sup>th</sup> novembre 2016, le dossier sera nommé « 20161125 ».
- $\Rightarrow$  Le fichier est exporté au format texte (extension .txt). Le nom du fichier correspond à l'heure en cours au format 24 h (h:min:sec) avec le préfixe S. Si l'heure en cours est 15 h 12 min 25 s (3:12:25 pm), le fichier sera nommé « S151225.txt ».

#### **Remarque**

• Si vous appuyez sur **Quitter** pendant l'exportation, le processus sera annulé.

#### **Réinitialisation**

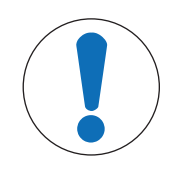

### **Risque de perte de données dû à la réinitialisation !**

Lorsque vous effectuez une réinitialisation d'usine, tous les paramètres reviennent à leurs valeurs par défaut et toutes les données sont supprimées.

1 Sélectionnez l'option **Réinitialisation**.

**AVIS**

- $\Rightarrow$  Une boîte de dialogue s'affiche
- 2 Appuyez sur **Oui** pour confirmer la procédure.
- ð Les paramètres d'usine de l'instrument ont été rétablis. Toutes les données ont été supprimées et le code PIN est redéfini sur « 000000 ».

# **5.7 Test automatique de l'instrument**

### **Navigation : Menu >**  $\frac{1}{2}$  **> Service > Autotest appareil**

Pour effectuer un test automatique, l'utilisateur doit intervenir.

- 1 Sélectionnez l'option **Autotest appareil**.
	- $\Rightarrow$  Un test d'affichage est effectué. Puis, l'écran de test automatique s'affiche.
- 2 Appuyez sur les touches de fonction du clavier, une par une, dans n'importe quel ordre.
	- $\Rightarrow$  Le résultat du test automatique s'affiche au bout de quelques secondes.
	- $\Rightarrow$  L'instrument revient automatiquement sur le menu des paramètres système.

### **Remarque**

- Vous devez appuyer sur toutes les touches dans un délai de deux minutes. Sinon, le message **Echec de l'autotest** s'affiche et vous devez recommencer la procédure.
- Si des messages d'erreur s'affichent de façon répétitive, contactez le Service METTLER TOLEDO .

# **6 Mesure de la conductivité**

# **6.1 Paramètres de mesure**

### **Navigation : Menu > Cond.**

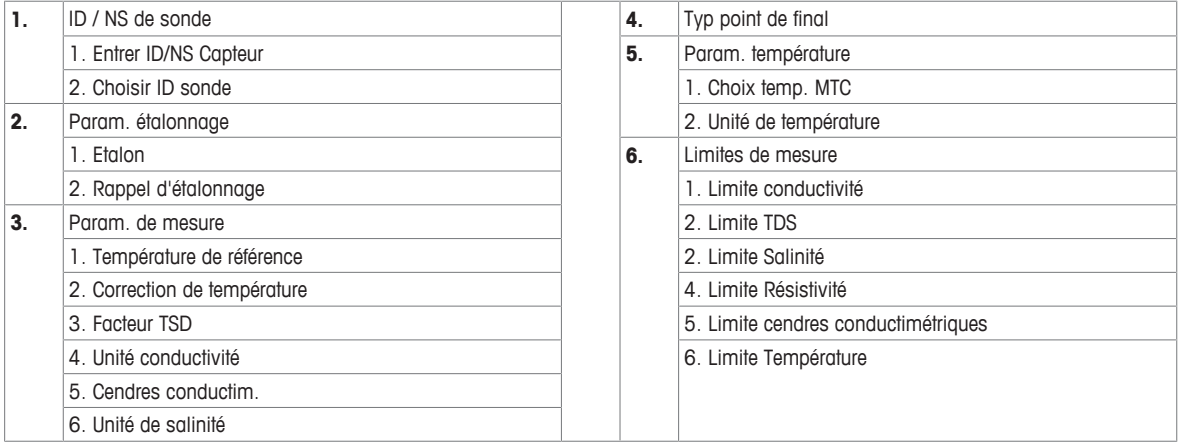

### **6.1.1 Identifiant/numéro de série du capteur**

### **Navigation : Menu > Cond. > ID sonde**

Quand on connecte une **sonde ISM**® à l'appareil de mesure, ce dernier:

- reconnaît automatiquement la sonde si elle est activée (alternative: appuyer sur **READ** ou **CAL**)
- charge l'ID de sonde enregistrée, le SN de sonde et le type de sonde ainsi que les dernières données d'étalonnage de cette sonde
- Utiliser cet étalonnage pour les mesures suivantes

L'ID de sonde pour les capteurs ISM® peut être modifiée. Le n° de série du capteur et le type de capteur cependant sont verrouillés et ne peuvent être modifiés.

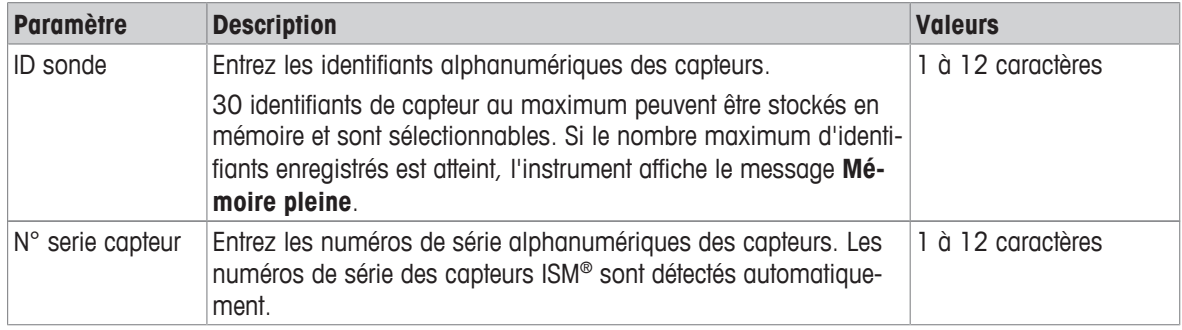

Si une nouvelle ID de sonde est entrée, la pente et le décalage d'étalonnage théoriques pour ce type de capteur sont chargés. Le capteur doit être étalonné à nouveau.

Si une ID de sonde est entrée et qu'elle se trouve déjà dans la mémoire de l'appareil de mesure et a déjà été étalonnée auparavant, les données spécifiques d'étalonnage pour cette ID de sonde sont chargées.

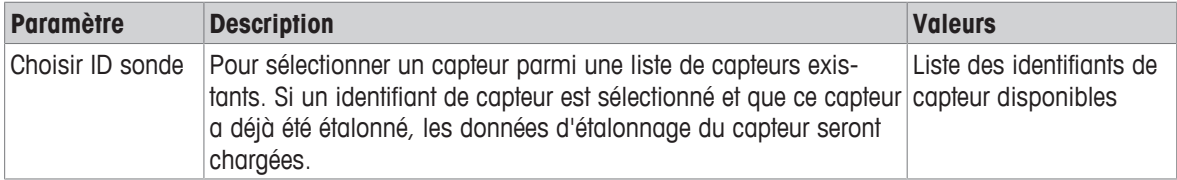

# **6.1.2 Paramètres de étalonnage**

### **Navigation : Menu > Cond. > Paramètres d'étalonnage**

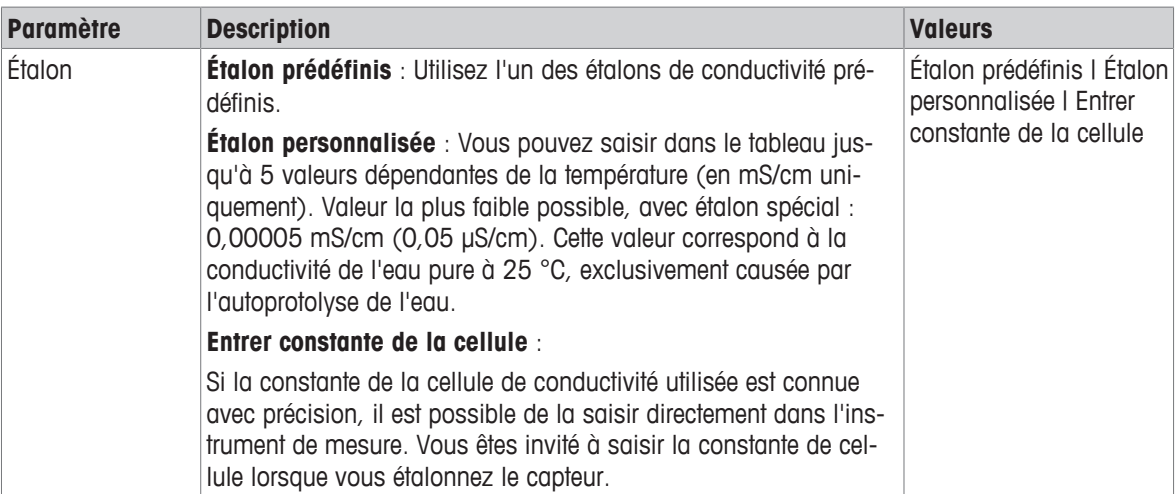

#### Étalon prédéfinis

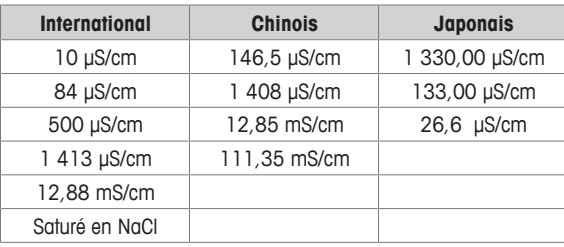

Lorsque vous passez d'un étalon prédéfini à un étalon personnalisé, vous devez toujours enregistrer le tableau même si aucune valeur n'a été modifiée.

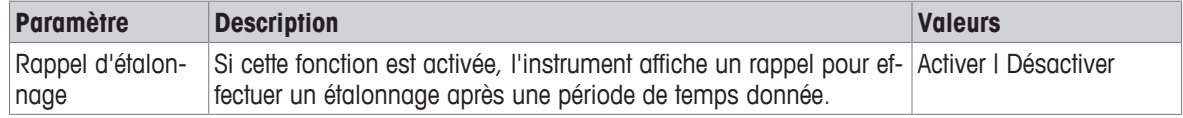

# **6.1.3 Réglages de mesure**

#### **6.1.3.1 Température de référence**

### **Navigation : Menu > Cond. > Param. de mesure > Température de référence**

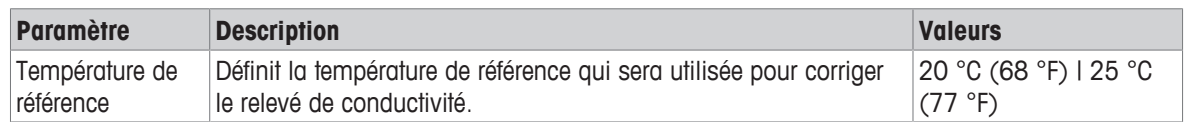

### **6.1.3.2 Correction de température/coefficient alpha**

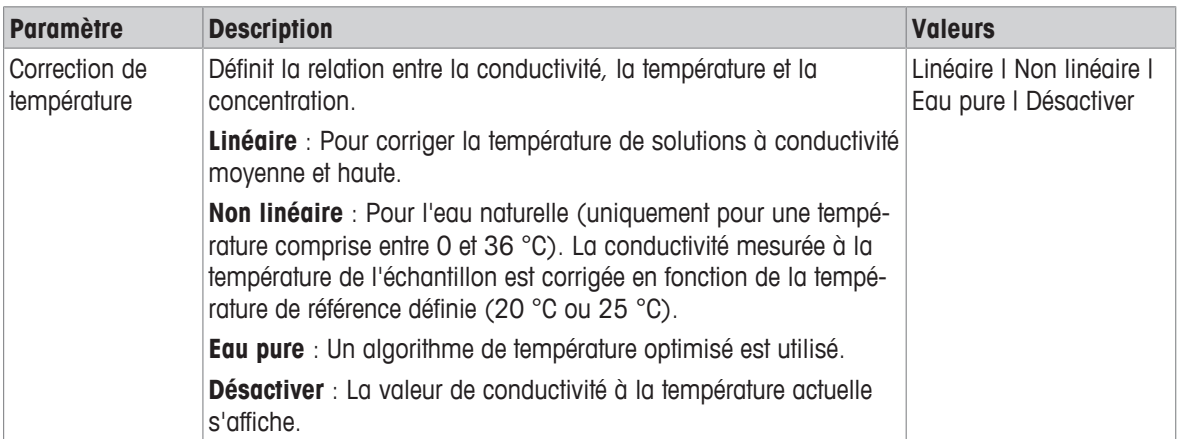

#### **Navigation : Menu > Cond. > Param. de mesure > Correction de température**

#### **Linéaire**

La conductivité d'une solution augmente lorsque sa température monte. Avec la plupart des solutions, une relation linéaire existe entre la conductivité et la température.

La conductivité mesurée est corrigée avec la formule suivante, puis affichée :

 $GT_{Ref} = GT / (1 + \alpha (T - T_{Ref}) / 100\%)$ 

où

- GT = conductivité mesurée à la température T (mS/cm)
- GT<sub>Réf</sub> = conductivité (mS/cm) affichée par l'instrument, corrigée par calcul en fonction de la température de référence  $T_{\text{p\'et}}$
- $\alpha$  = coefficient de correction de température linéaire (%/°C);  $\alpha$  = 0 : aucune correction de température
- $T =$  température mesurée ( $^{\circ}$ C)
- $T_{\text{Ref}} = \text{Temperature}$  de référence (20 °C ou 25 °C)

Chaque échantillon présente un comportement en température différent. Pour les solutions salines pures, le bon coefficient peut se trouver dans la littérature scientifique ; sinon, vous devez déterminer le coefficient en mesurant la conductivité de l'échantillon à deux températures et calculer le coefficient en utilisant la formule ci-dessous.

 $\alpha = (GT1 - GT2) \cdot 100\% / (T1 - T2) / GT2$ 

- T1 : Température d'échantillon type
- T2 : Température de référence
- GT1 : Conductivité mesurée à la température d'échantillon type
- GT2 : Conductivité mesurée à la température de référence

#### **Non linéaire**

La conductivité de l'eau naturelle présente un comportement fortement non linéaire en fonction de la température. Pour cette raison, utilisez la correction non linéaire pour l'eau naturelle.

La conductivité mesurée est multipliée par le facteur f<sub>25</sub> correspondant à la température mesurée (voir annexe) et elle est ainsi rapportée à la température de référence de 25 C :

 $GT_{25} = GT \cdot f_{25}$ 

Si une autre température de référence est utilisée, par exemple 20 °C, la conductivité corrigée à 25 °C est divisée par  $1,116$  (voir f<sub>25</sub> pour 20,0 °C)

 $GT_{20} = (GT \cdot f_{25}) / 1.116$ 

#### **Eau pure**

Comme la correction non linéaire pour l'eau naturelle, la correction non linéaire appliquée à l'eau pure et ultrapure est d'un type différent. Les valeurs sont compensées dans la plage allant de 0,005 à 5,00 μS/cm en fonction des températures (0 - 50 °C) qui diffèrent de la température de référence (25 °C). Ce type de correction

pourrait s'appliquer, par exemple, à la vérification d'équipements de production d'eau pure ou ultrapure, ou lorsqu'il s'agit de vérifier que la procédure de nettoyage en cours pour laquelle de l'eau ultrapure a été utilisée a permis d'éliminer toutes les substances solubles. En raison de la forte incidence du CO<sup>2</sup> présent dans l'air, nous vous conseillons vivement d'utiliser une cellule à circulation pour ce type de mesure.

#### **Remarque**

- Les mesures de conductivité faisant appel au mode de compensation pour l'eau pure peuvent être effectuées uniquement à des températures allant de 0 °C à 50 °C. Sinon, le message d'avertissement **Température hors plage eau pure** s'affiche.
- Si le relevé de conductivité dépasse la limite supérieure de 5,00 μS/cm dans le mode eau pure, la compensation ressemblera à une compensation linéaire avec  $\alpha = 2.00 \frac{\%}{\degree}$ C.

### **6.1.3.3 Facteur TDS**

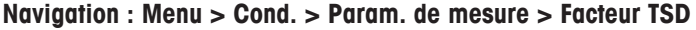

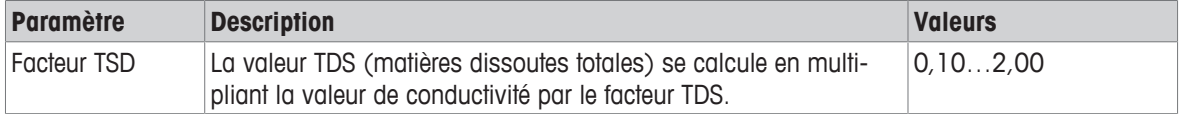

#### **Voir aussi à ce sujet**

 $\Box$  Conductivité en fonction des facteurs de conversion TDS  $\blacktriangleright$  page 40

#### **6.1.3.4 Unité de conductivité**

#### **Navigation : Menu > Cond. > Param. de mesure > Unité conductivité**

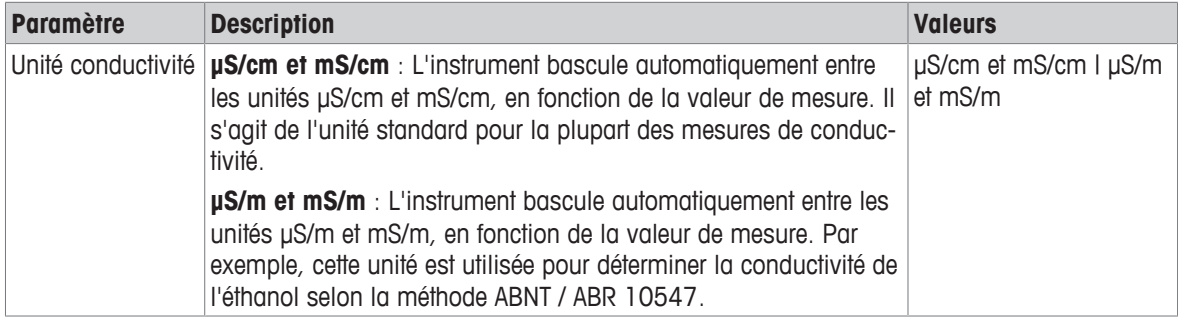

### **6.1.3.5 Cendres conductimétriques**

#### **Navigation : Menu > Cond. > Param. de mesure > Cendres conductimétriques**

Les cendres conductimétriques (%) constituent un paramètre important qui reflète la teneur en sels inorganiques solubles dans le sucre raffiné ou le sucre brut/les mélasses. Ces impuretés inorganiques solubles influent directement sur la pureté du sucre. L'instrument convertit directement la conductivité mesurée en valeur de cendres conductimétriques (%) selon la méthode choisie.

Les mesures de cendres conductimétriques ne sont possibles que dans la plage de température allant de 15 °C à 25 °C.

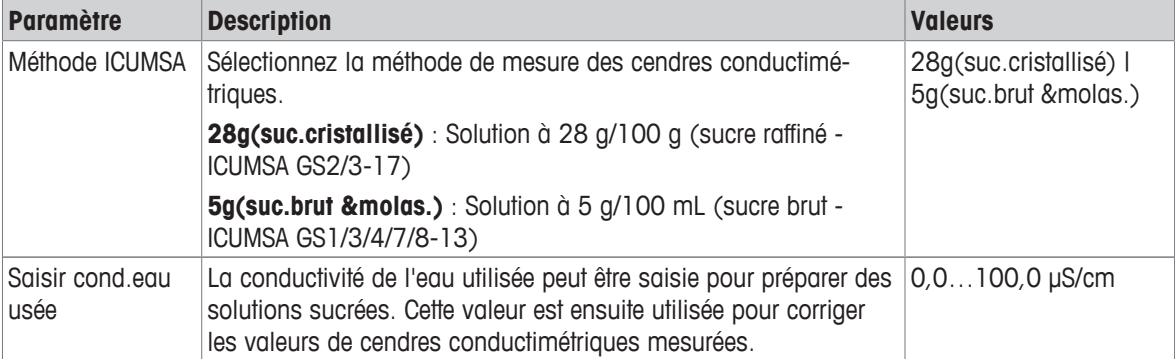

#### **Voir aussi à ce sujet**

■ Méthodes Cendres conductimétriques ▶ page 41

### **6.1.3.6 Unité de salinité**

#### **Navigation : Menu > Cond. > Param. de mesure > Unité de salinité**

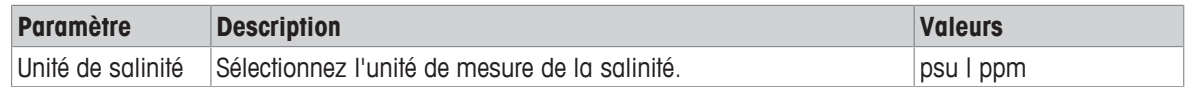

### **Voir aussi à ce sujet**

■ Echelle de salinité pratique (UNESCO 1978) ▶ page 40

### **6.1.4 Type de point final**

#### **Navigation : Menu > Cond. > Typ point de final**

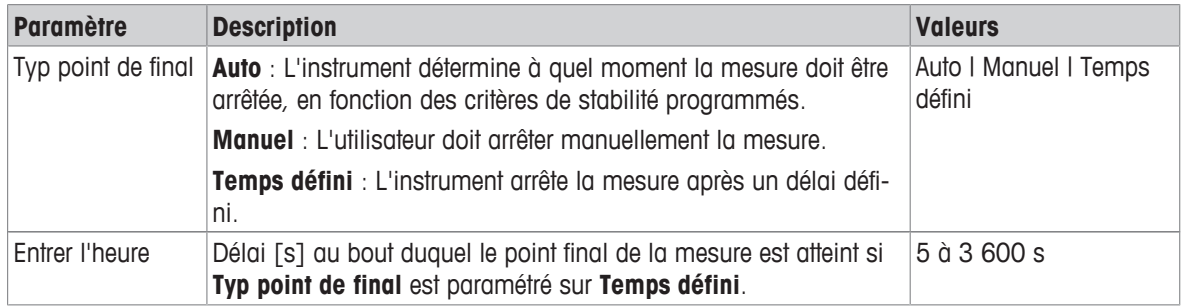

## **6.1.5 Paramètres de température**

### **Navigation : Menu > Cond. > Configuration de la température**

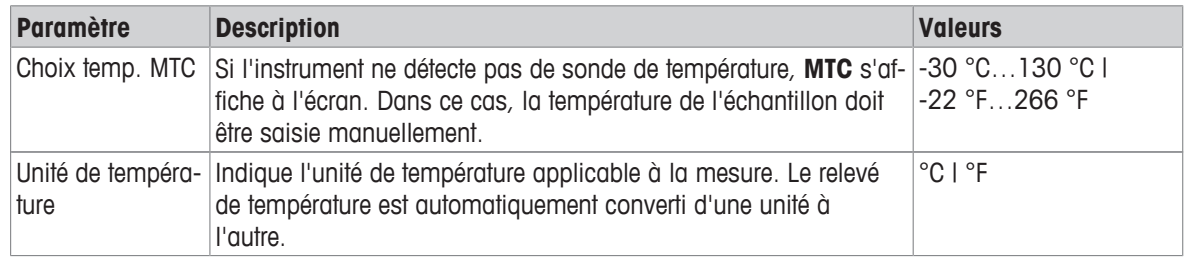

### **6.1.6 Seuils de mesure**

Vous devez définir les seuils inférieur et supérieur des données de mesure. Si un seuil est atteint ou dépassé (la valeur est inférieure ou supérieure à une valeur spécifique), un avertissement s'affiche à l'écran, éventuellement accompagné d'un signal sonore. Le message **Hors limites!** s'affiche également sur le rapport imprimé GLP.

#### **Navigation : Menu > Cond. > Limites de mesure**

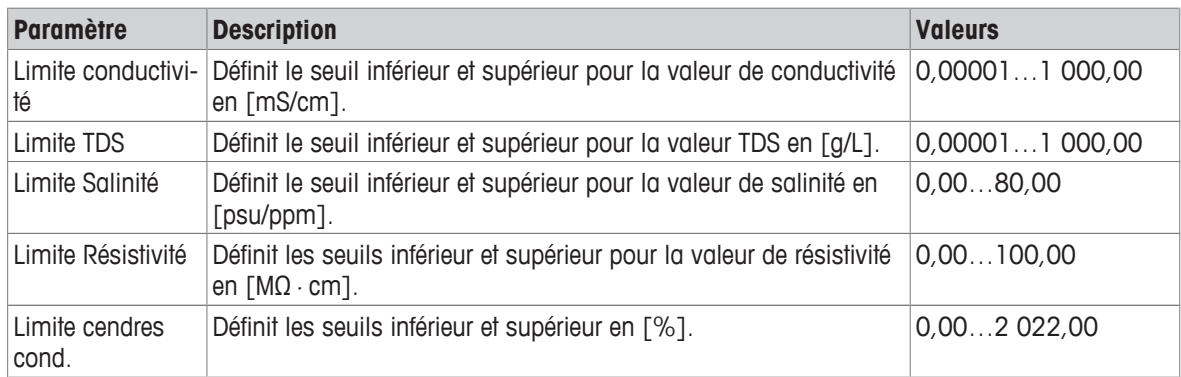

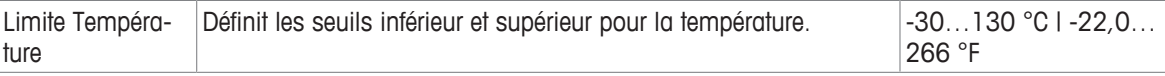

# **6.2 Étalonnage du capteur**

Avant d'effectuer un étalonnage, sélectionnez le canal **Conductivité** à l'aide de la touche **Canal**.

- § Appuyez sur **Read** en la maintenant enfoncée pour modifier le mode d'affichage (uFocus™).
- § Vérifiez que l'étalon de référence adéquat a été sélectionné.
- 1 Placez le capteur dans une solution d'étalonnage et appuyez sur **Cal**.
	- ð **Cal** s'affiche à l'écran et l'icône **Typ point de final** clignote.
- 2 L'icône *(*s'affiche dès que le signal est stable. Si **Typ point de final > Auto** est sélectionné, la mesure s'arrêtera automatiquement.
	- ou -

Pour arrêter la mesure manuellement, appuyez sur **Read**.

- ð Le résultat d'étalonnage s'affiche à l'écran.
- 3 Appuyez sur **Enregist.** pour enregistrer le résultat.

Appuyez sur **Quitter** pour rejeter le étalonnage et revenir à l'écran de mesure.

### **Remarque**

- ou -

• Le second point requis pour la courbe d'étalonnage de conductivité est programmé en permanence dans l'appareil de mesure et est 0 S/m pour une résistivité spécifique tendant vers l'infini. Pour assurer des relevés de conductivité très précis, vérifiez régulièrement la constante de la cellule à l'aide d'une solution étalon et effectuez un nouvel étalonnage si nécessaire.

### **Voir aussi à ce sujet**

■ Paramètres de étalonnage ▶ page 23

# **6.3 Mesure d'échantillon**

- § Appuyez sur la touche **Read** et maintenez-la enfoncée pour changer le mode d'affichage (uFocus™).
- § Appuyez sur la touche **Mode** et maintenez-la enfoncée pour changer la sélection du canal si les deux canaux sont actifs. Puis, appuyez sur **Mode** pour changer le mode de mesure.
- 1 Placez la sonde dans l'échantillon et appuyez sur **Read** pour lancer la mesure.
	- ð L'icône **Typ point de final** clignote, indiquant qu'une mesure est en cours. L'écran indique la grandeur de mesure de l'échantillon.
- 2 L'icône  $\sqrt{\phantom{a}}$  s'affiche dès que le signal est stable. Si **Typ point de final > Auto** est sélectionné, la mesure s'arrêtera automatiquement.

- ou -

- Pour arrêter la mesure manuellement, appuyez sur **Read**.
- $\Rightarrow$  La mesure a été arrêtée et les valeurs mesurées sont affichées.

#### **Typ point de final**

- **Auto** : la mesure s'arrête automatiquement lorsque le signal est stable.
- **Manuel** : Appuyez sur **Read** pour arrêter la mesure manuellement.
- **Temporisé** : La mesure s'arrête après le délai prédéfini.

# **7 Gestion des données**

#### **Navigation : Données**

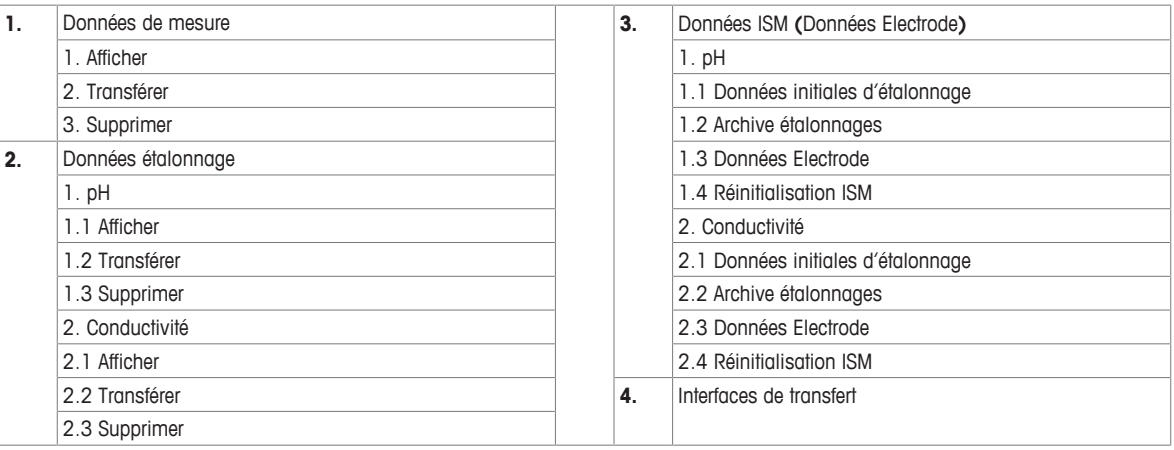

# **7.1 Données de mesure**

### **Navigation : Données > Données de mesure**

Toutes les données de mesure stockées peuvent être consultées, transférées vers divers dispositifs ou supprimées. La suppression est protégée par code PIN. Le code PIN configuré par défaut est 000000. Modifiez le code PIN pour éviter tout accès non autorisé. Les données de mesure peuvent être filtrées selon différents critères.

- 1 Sélectionnez l'action souhaitée : **Afficher**, **Transférer** ou **Supprimer**.
- 2 Sélectionnez **Toutes** pour sélectionner toutes les données.

- ou -

Sélectionnez **Partiel** pour appliquer un filtre de sélection.

- ou -

Sélectionnez **Nouveau** pour sélectionner toutes les données pas encore transférées.

 $\Rightarrow$  L'action choisie s'appliquera aux données filtrées.

#### **Option de filtrage**

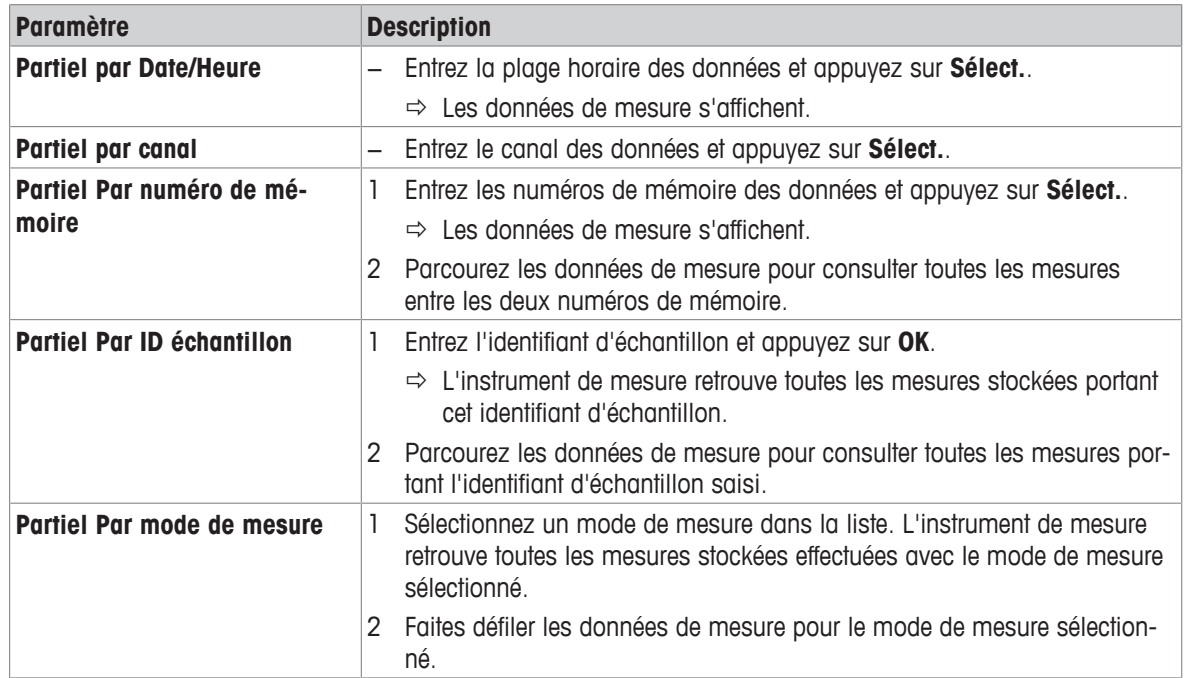

# **7.2 Données de étalonnage**

#### **Navigation : Données > Données étalonnage**

Toutes les données d'étalonnage stockées peuvent être consultées, transférées vers divers dispositifs ou supprimées. La suppression est protégée par code PIN. Le code PIN configuré par défaut est 000000. Modifiez le code PIN pour éviter tout accès non autorisé.

- 1 Sélectionnez le canal **pH** ou **Conductivité**.
- 2 Sélectionnez l'action souhaitée : **Afficher**, **Transférer** ou **Supprimer**.
	- $\Rightarrow$  La liste des identifiants de capteur étalonné s'affiche.
- 3 Sélectionnez un capteur dans la liste pour démarrer l'action sélectionnée.
- $\Rightarrow$  L'action choisie s'appliquera au capteur.

#### **Remarque**

• Après suppression, l'identifiant de capteur disparaît de la liste du menu correspondant.

# **7.3 Données ISM**

#### **Navigation : Données > Données ISM**

Les instruments de mesure SevenCompact intègrent la technologie ISM® (Intelligent Sensor Management). Cette fonctionnalité ingénieuse fournit une sécurité supplémentaire tout en éliminant les risques d'erreur.

- Une fois le capteur ISM® connecté, il est automatiquement reconnu. L'identifiant et le numéro de série (NS) du capteur sont transférés de la puce du capteur vers l'instrument. Les données s'affichent également sur le rapport imprimé GLP.
- Une fois le capteur ISM® étalonné, les données de étalonnage sont automatiquement transférées de l'instrument vers la puce du capteur. Les données les plus récentes sont toujours stockées à l'endroit adéquat : sur la puce du capteur.
- Une fois le capteur ISM® connecté, les cinq derniers étalonnages sont transférés vers l'instrument. Ils peuvent ensuite être consultés pour constater l'évolution du capteur au fil du temps. Ces informations permettent de déterminer si le capteur doit être nettoyé ou remplacé.
- Une fois le capteur ISM® connecté, le dernier jeu de données de étalonnage est automatiquement utilisé pour les mesures.

#### **Données du étalonnage initial des capteurs de pH**

Une fois le capteur ISM® connecté, les données de étalonnage initiales du capteur peuvent être consultées ou transférées. Les données présentées sont les suivantes :

- Temps de réponse entre pH 4,01 et 7,00
- Tolérance de température
- Résistance de la membrane
- Pente (étalonnage avec pH 4,01 et 7,00) et décalage
- Type (et nom) de l'électrode (par exemple, InLab Expert Pro-ISM®)
- Numéro de série (NS) et numéro de commande
- Date de production

#### **Données du étalonnage initial des capteurs de conductivité**

Une fois le capteur ISM® connecté, les données d'étalonnage initiales du capteur peuvent être consultées ou transférées. Les données présentées sont les suivantes :

- Temps de réponse
- Tolérance de température
- Constante de la cellule
- Tolérance de constante de la cellule
- Type (et nom) de l'électrode (par exemple, InLab 731-ISM®)
- Numéro de série (NS) et numéro de commande

### • Date de production

#### **Options**

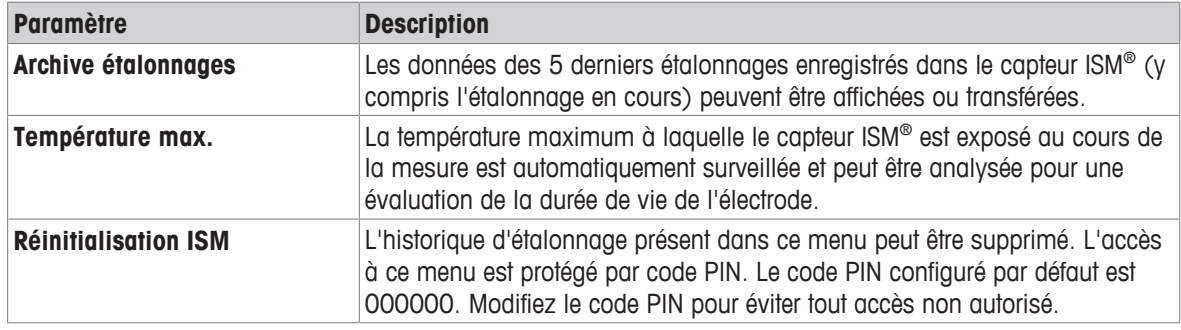

# **7.4 Interfaces de transfert**

# **Navigation : Données > Interfaces de transfert**

Toutes les données de mesure stockées peuvent être transférées vers une interface sélectionnée.

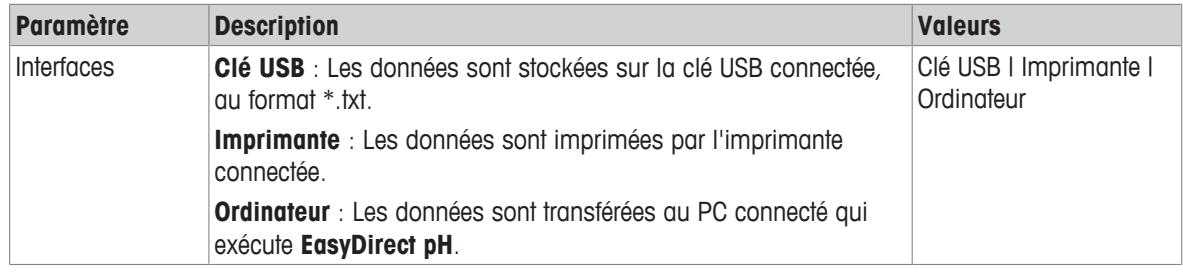

# **8 Maintenance et entretien**

N'ouvrez pas le boîtier de l'instrument : il ne contient aucune pièce dont la maintenance, la réparation ou le remplacement puissent être effectués par l'utilisateur. Si vous rencontrez des problèmes avec votre instrument, contactez votre revendeur ou représentant de service METTLER TOLEDO METTLER TOLEDO.

▶ [www.mt.com/contact](http://mt.com/contact)

# **8.1 Nettoyage de l'instrument**

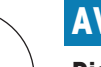

# **AVIS**

**Risque d'endommagement de l'instrument en raison de produits nettoyants inadaptés !**

Le boîtier est en acrylonitrile butadiène styrène/polycarbonate (ABS/PC). Ce matériau est sensible à certains solvants organiques tels que le toluène, le xylène et la méthyléthylcétone (MEC). La pénétration de liquides à l'intérieur du boîtier est susceptible d'endommager l'instrument.

- 1 Utilisez uniquement de l'eau et un détergent doux pour nettoyer le boîtier.
- 2 Essuyez immédiatement tout produit déversé.
- 3 L'instrument a un indice de protection contre les projections d'eau IP54. N'immergez pas l'instrument dans du liquide.
- Mettez l'instrument hors tension et débranchez-le de la prise électrique.
- − Nettoyez le boîtier de l'instrument avec un chiffon humide et un détergent doux.

# **8.2 Transport de l'instrument**

Respectez les consignes suivantes lors du transport de l'instrument vers un nouvel emplacement :

- Transportez l'instrument avec précaution pour éviter tout dommage. Si l'instrument n'est pas transporté correctement, il peut être endommagé.
- Débranchez l'instrument et retirez tous les câbles connectés.
- Retirez le bras porte-électrode.
- Pour éviter d'endommager l'instrument sur des transports longue distance, veuillez utiliser l'emballage d'origine.
- Si l'emballage d'origine n'est plus disponible, choisissez un emballage qui permettra un transport en toute sécurité.

# **8.3 Mise au rebut**

Conformément à la directive européenne 2012/19/EU relative à la mise au rebut des équipements électriques et électroniques (DEEE), cet appareil ne doit pas être jeté avec les déchets ménagers. Ceci est aussi valable pour les pays hors UE conformément aux réglementations nationales en vigueur.

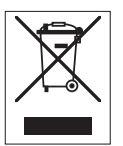

Veuillez mettre au rebut cet appareil conformément à la législation nationale dans un conteneur séparé pour appareils électriques et électroniques. Pour toute question, adressez-vous aux autorités compétentes ou au revendeur auprès duquel vous avez acheté cet appareil. Si l'appareil a été cédé à des tiers (à des fins d'utilisation privée ou professionnelle), le contenu de cette réglementation doit avoir été communiqué également.

Merci pour votre contribution à la protection de l'environnement.

# **9 Dépannage**

# **9.1 Messages d'erreur**

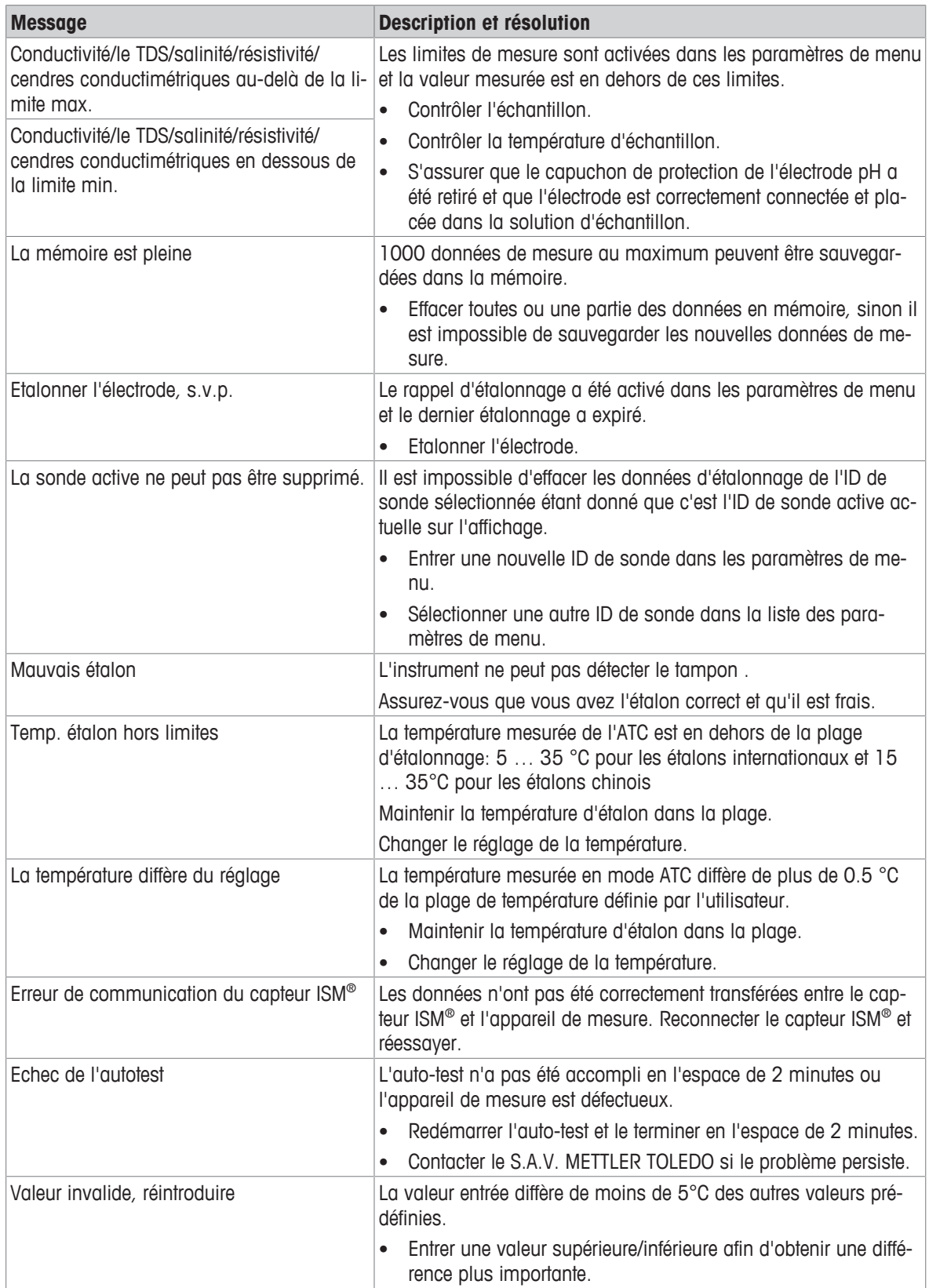

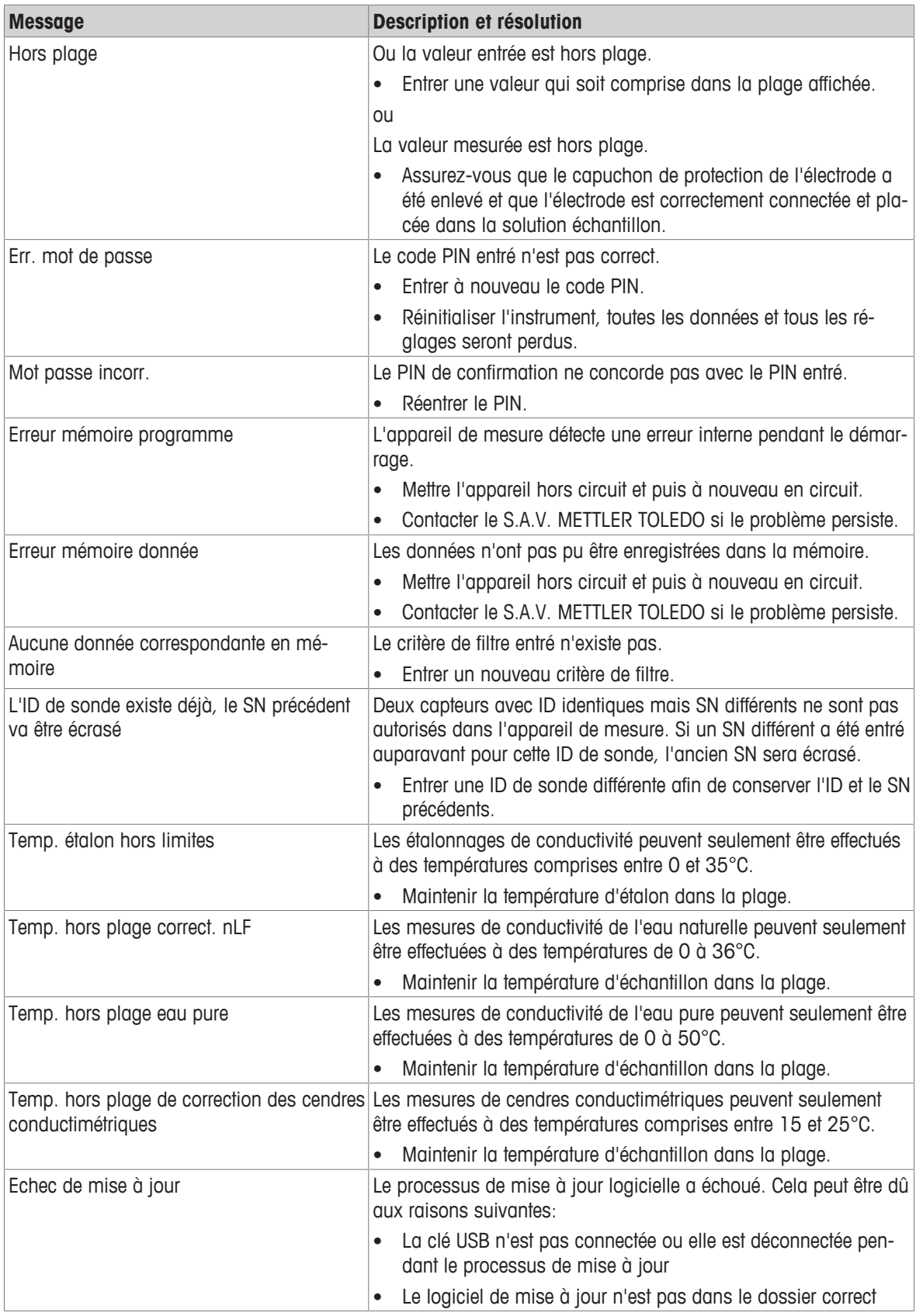

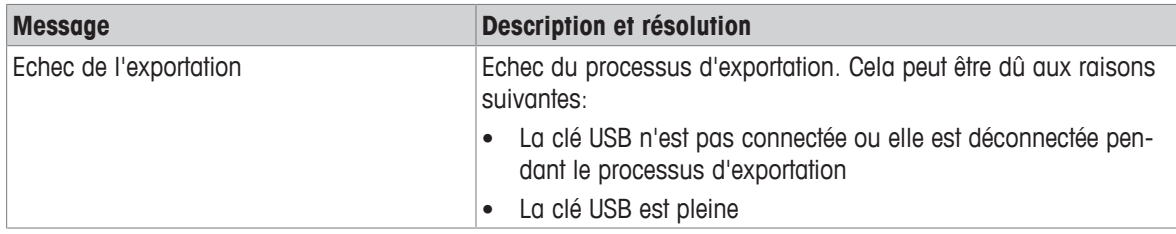

# **9.2 Erreurs maximales tolérées de conductivité**

### **Canal de conductivité**

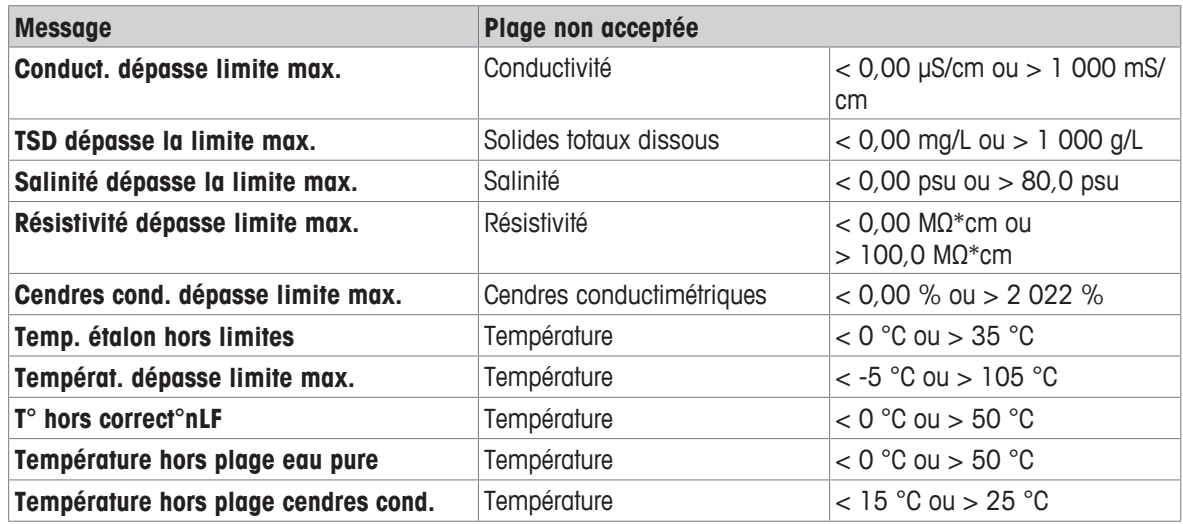

# **10 Capteurs, solutions et accessoires**

#### **Cellules de conductivité**

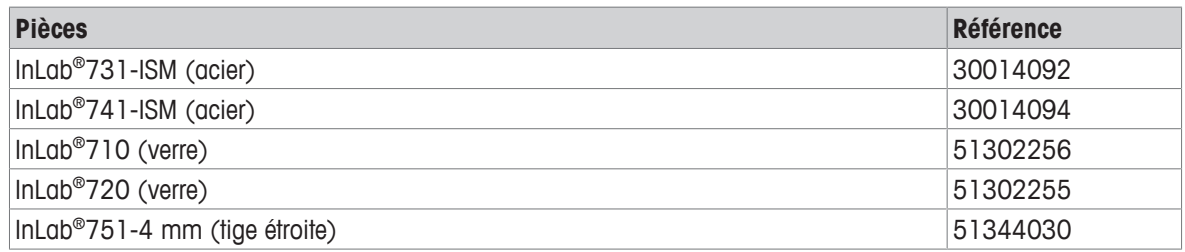

### **Solutions de conductivité**

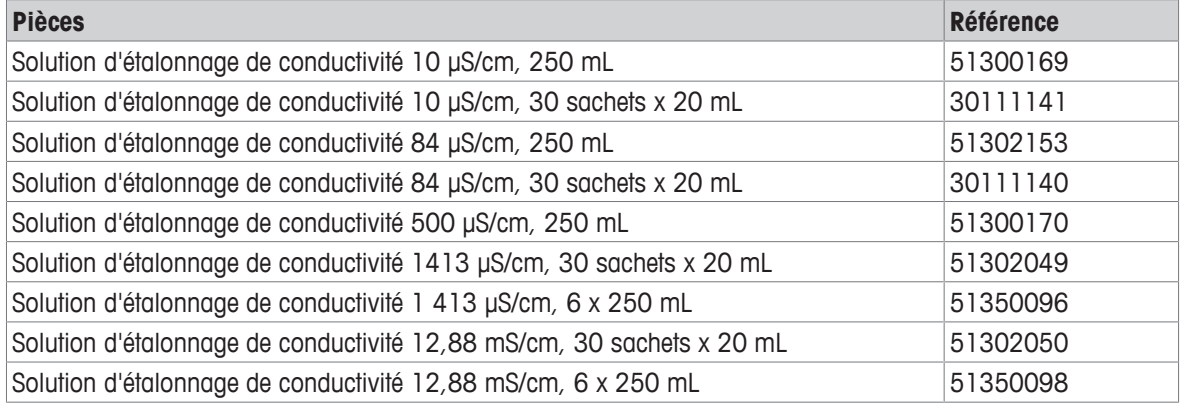

### **Guides**

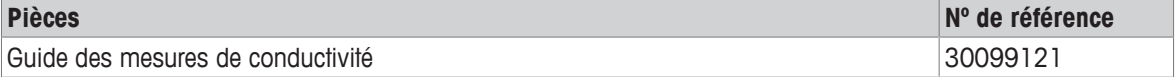

# **11 Caractéristiques techniques**

## **Contrôle général**

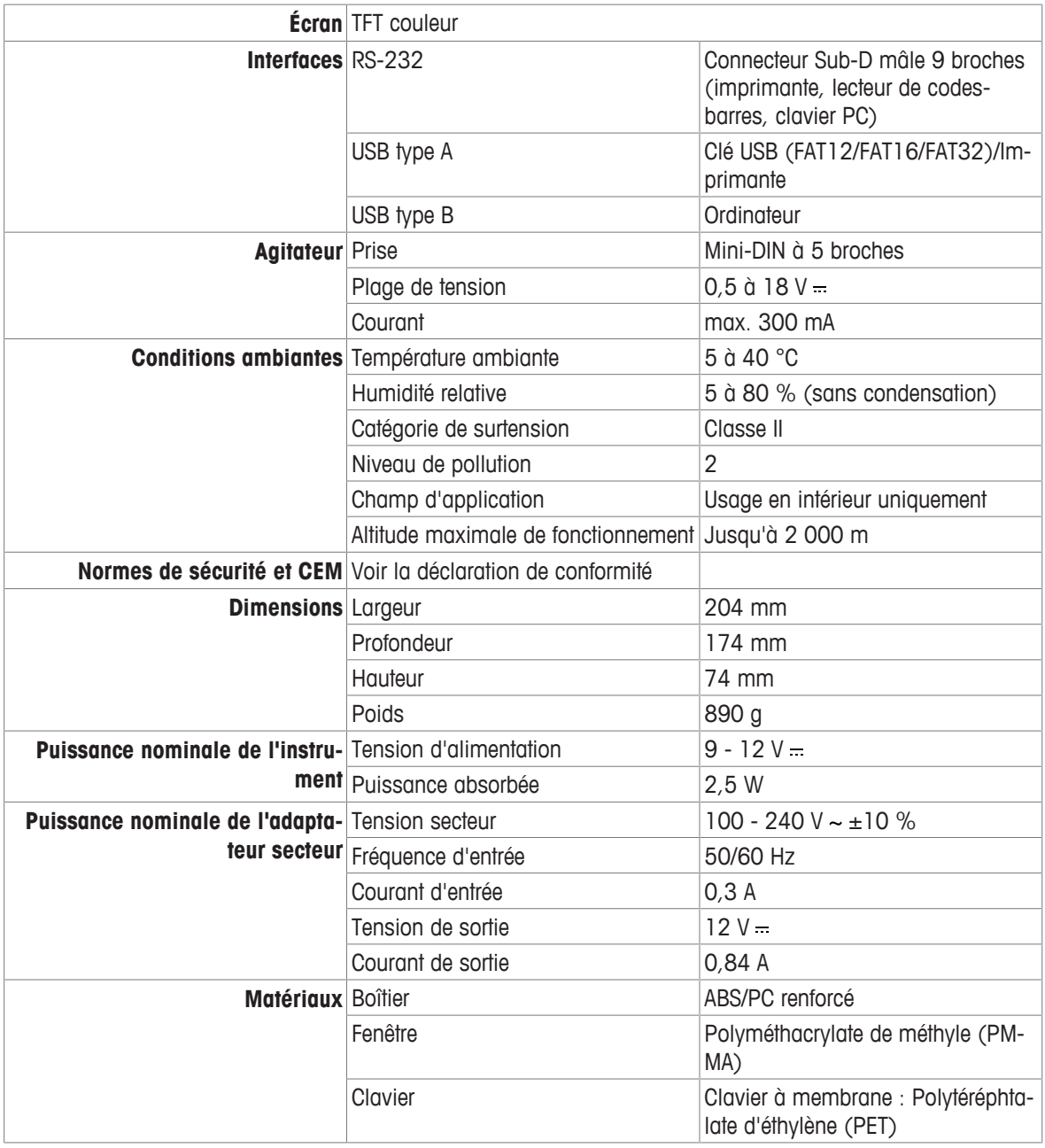

#### **Mesure de la conductivité**

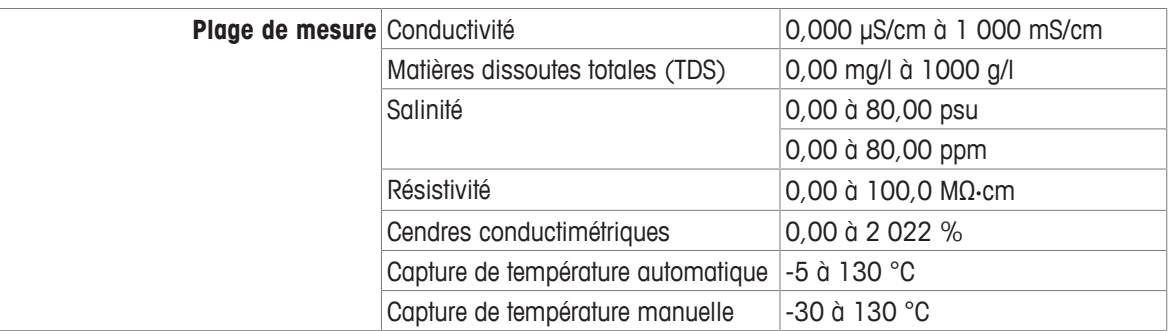

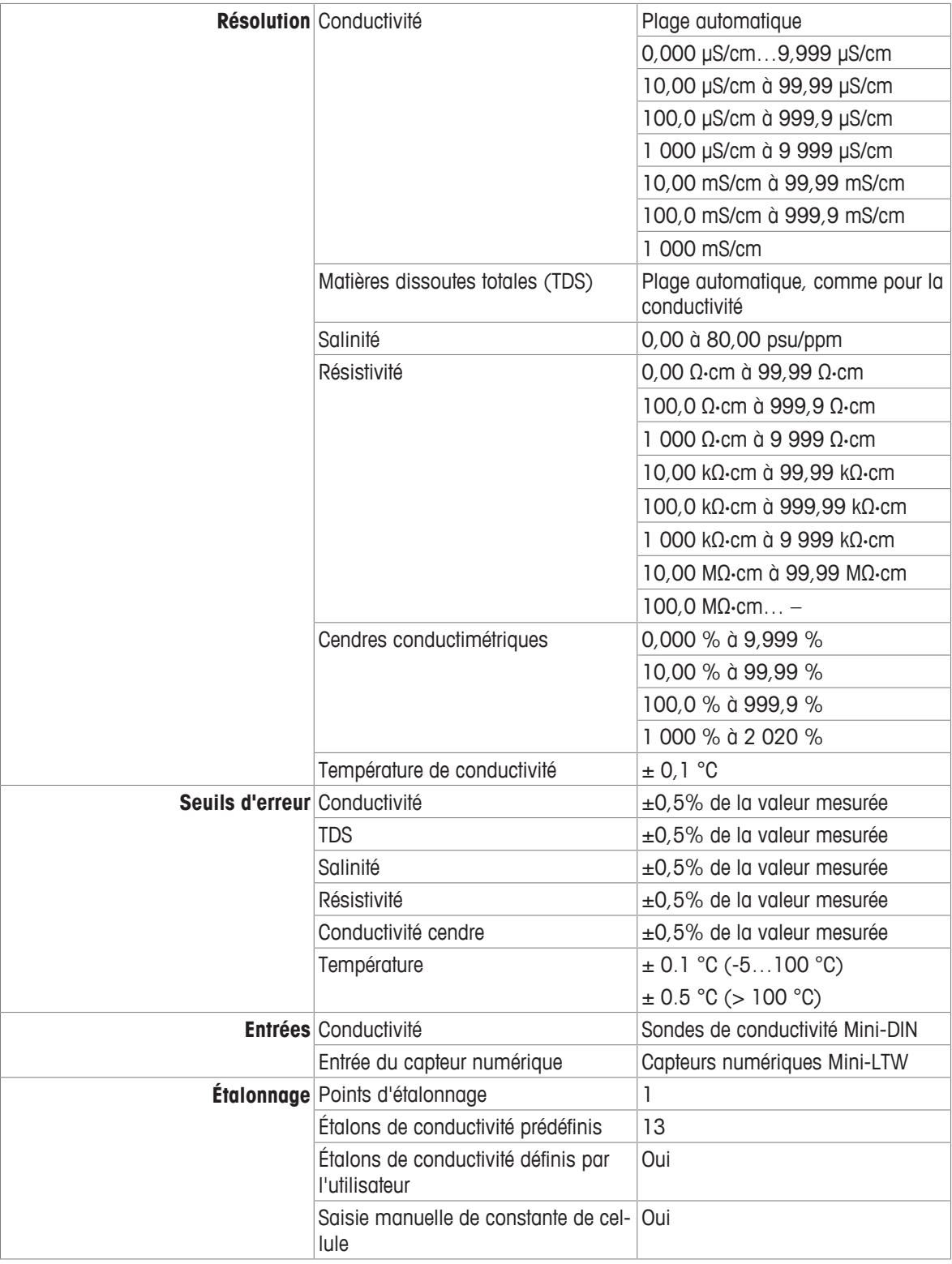

# **Annexe**

# **12.1 Étalons de conductivité**

# **International (réf. 25 °C)**

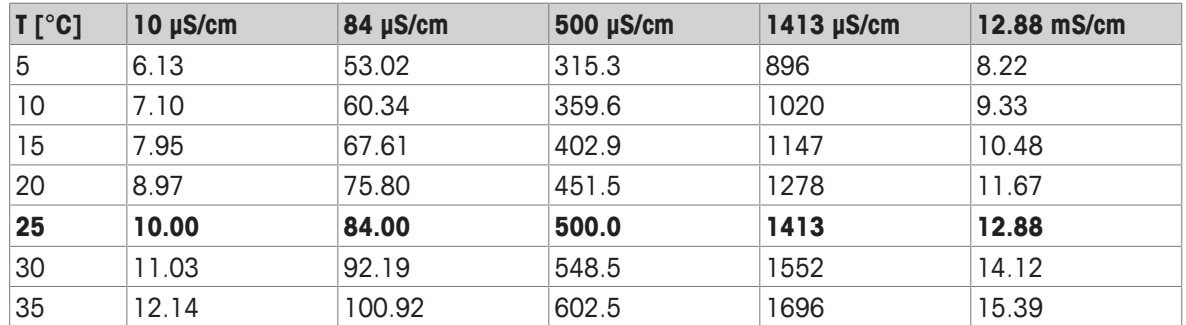

### **Étalons chinois (réf. 25 °C)**

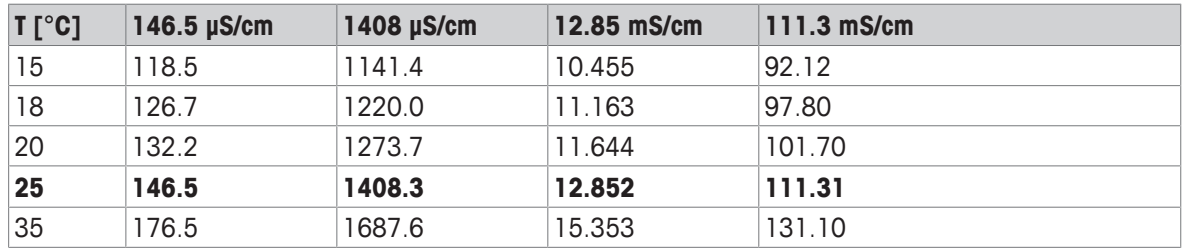

# **Étalons japonais (réf. 20 °C)**

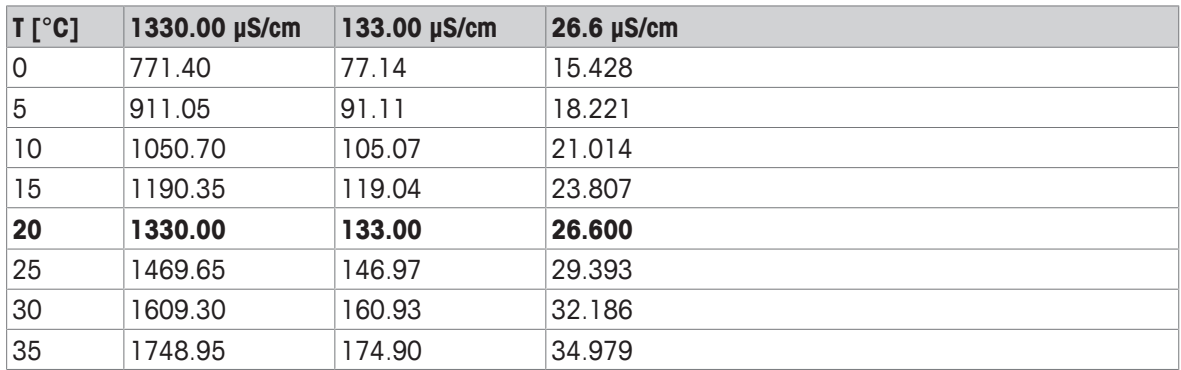

# **Saturé en NaCl (réf. 25 °C)**

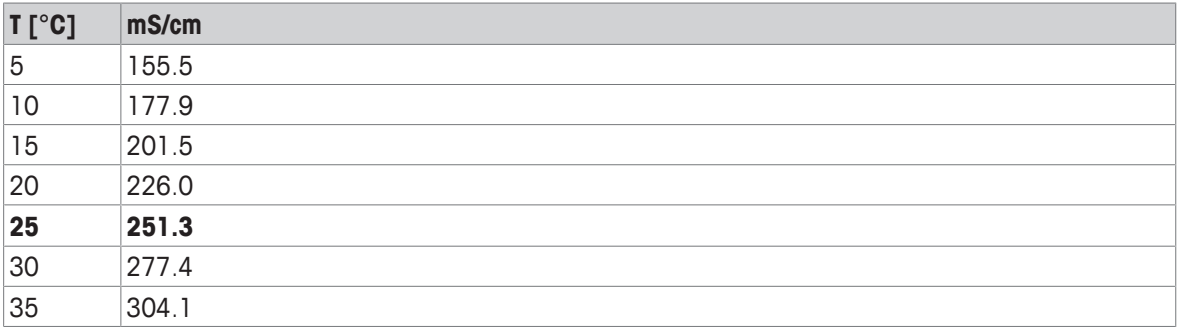

# **12.2 Facteurs de correction de température**

**Facteurs de correction de température f25 pour la correction de conductivité non linéaire**

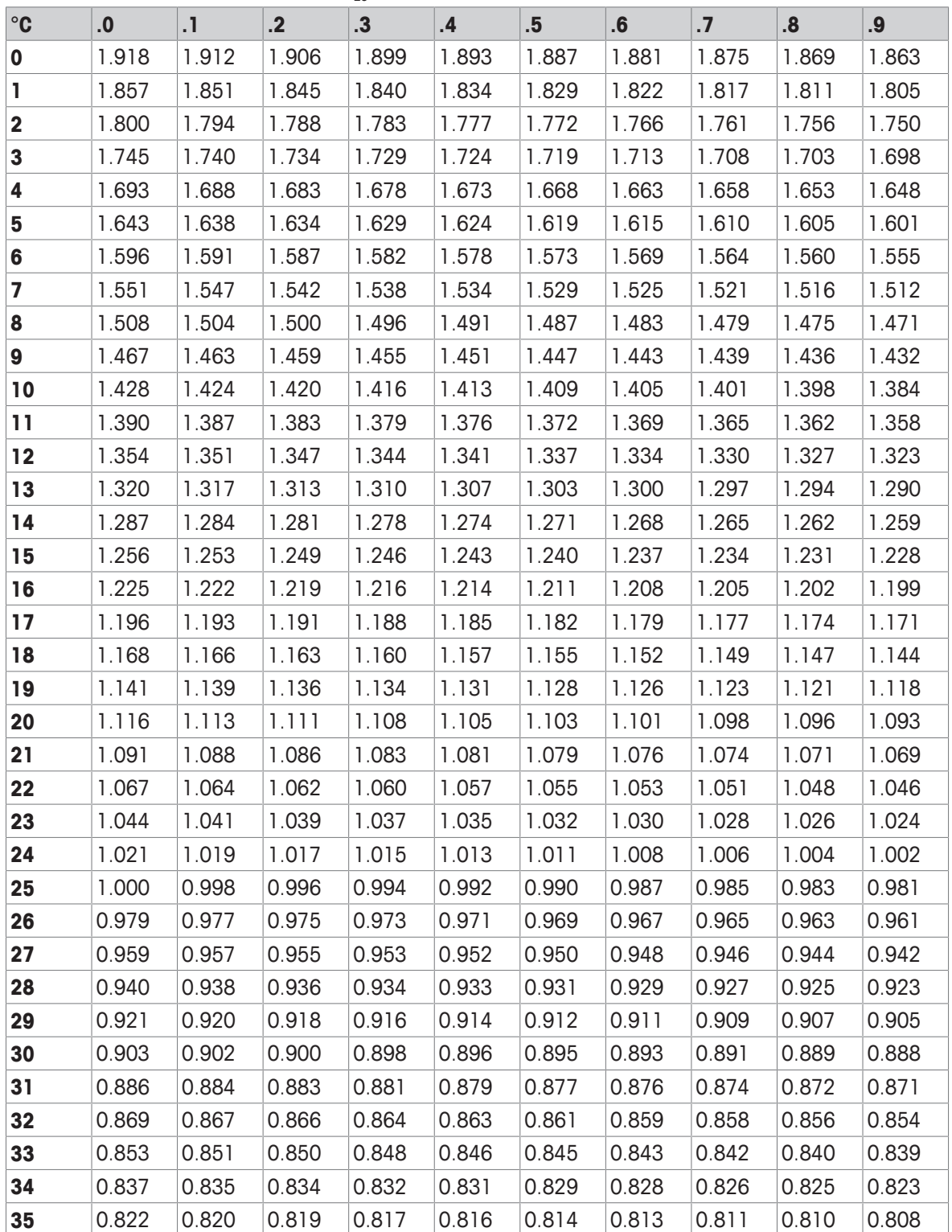

# **12.3 Coefficients de température (valeurs alpha)**

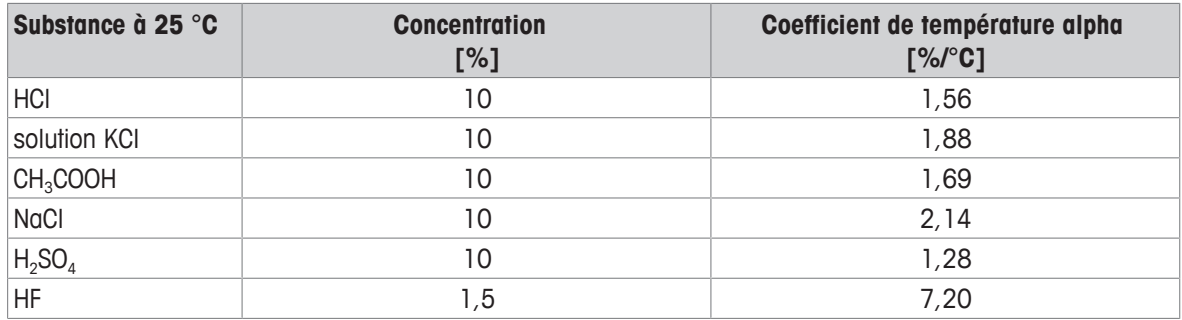

**Coefficients** α **d'étalons de conductivité pour calcul avec température de référence de 25 °C**

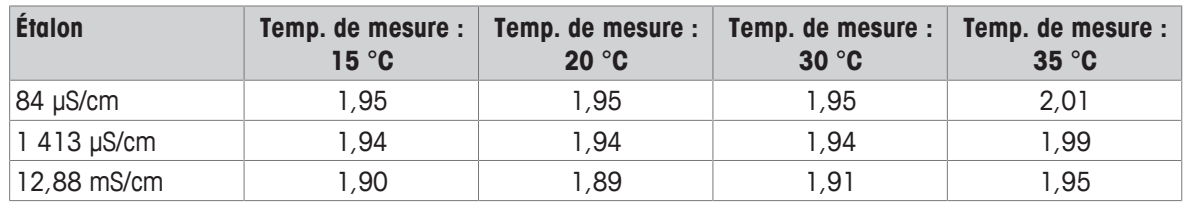

# **12.4 Echelle de salinité pratique (UNESCO 1978)**

La salinité est calculée conformément à la définition officielle de l'UNESCO de 1978. Ainsi, l'indice de salinité Spsu d'un échantillon en psu (unité pratique de salinité) à une pression atmosphérique standard se calcule comme suit :

$$
S = \sum_{j=0}^{5} \alpha_j R_{\tau}^{j/2} - \frac{(T-15)}{1+k(T-15)} \sum_{j=0}^{5} b_j R_{\tau}^{j/2}
$$

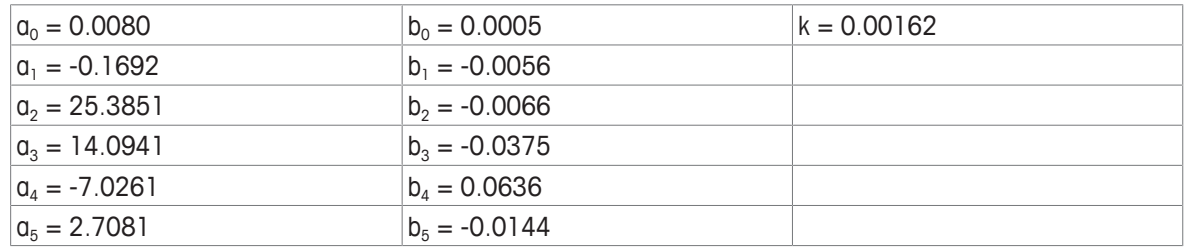

$$
R_{T} = \frac{R_{\text{Sample}}(T)}{R_{\text{KCl}}(T)}
$$

(32,4356 g KCl pour 1 000 g de solution)

# **12.5 Conductivité en fonction des facteurs de conversion TDS**

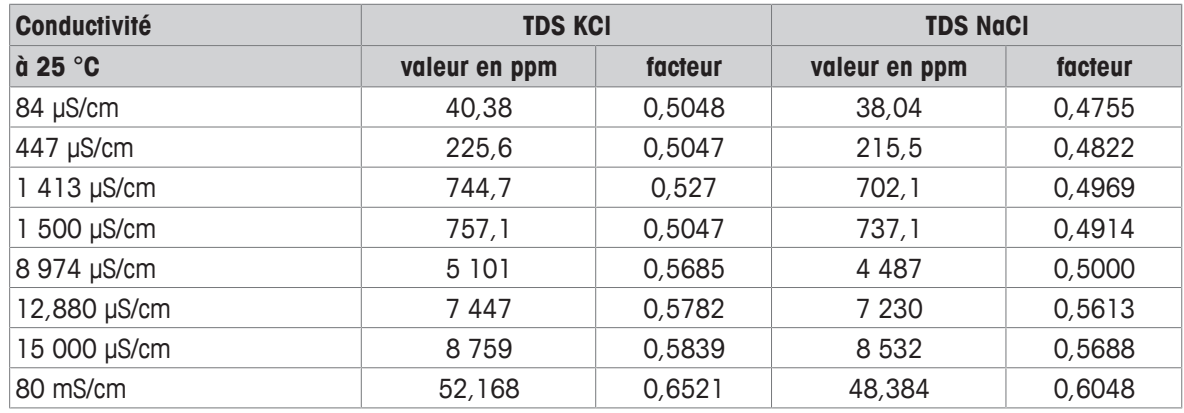

# **12.6 Tables USP/EP**

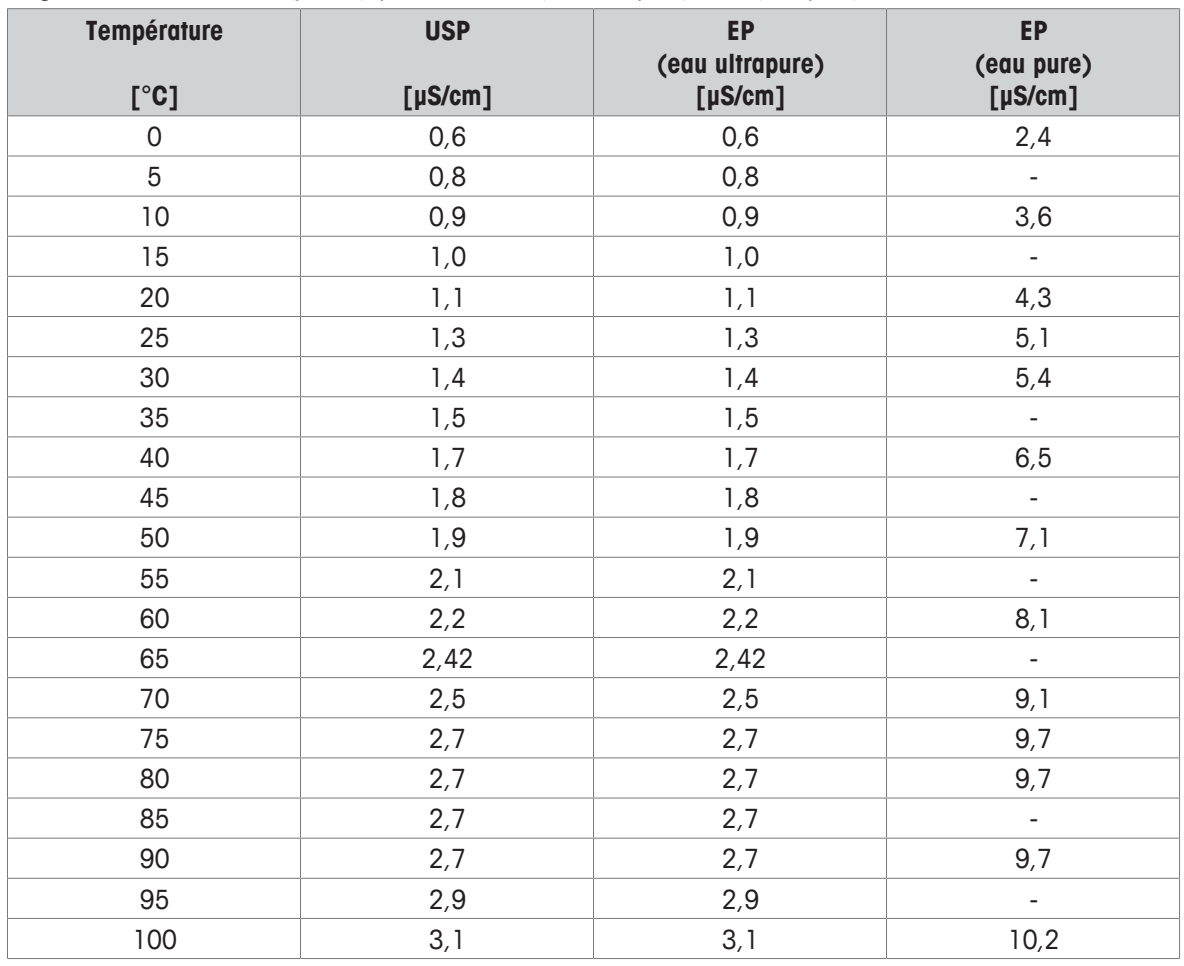

Exigences de conductivité (µS/cm) pour USP / EP (eau ultrapure) / EP (eau pure)

# **12.7 Méthodes Cendres conductimétriques**

L'instrument peut mesurer les cendres conductimétriques (%) selon les deux méthodes ICUMSA :

# **12.7.1 Sucre raffiné (solution à 28 g/100 g) ICUMSA GS2/3-17**

Formule utilisée par l'instrument :

 $%$ (m/m) = 0,0006  $\cdot$ ((C1/(1+0,026  $\cdot$ (T-20)))-0,35  $\cdot$ (C2/(1+0,026  $\cdot$ (T-20))) $\cdot$ K)

**C1** = conductivité (en  $\mu$ S/cm) de la solution de sucre pour une constante de cellule = 1 cm<sup>-1</sup>

**C2** = conductivité (en μS/cm) de l'eau utilisée pour préparer la solution de sucre pour une constante de cellule  $= 1 cm^{-1}$ 

**T** = température en °C comprise entre 15 °C et 25 °C

 $K =$  constante de cellule

# **12.7.2 Sucre brut ou mélasses (solution à 5 g/100 mL) - ICUMSA GS 1/3/4/7/8-13**

Formule utilisée par l'instrument :

 $\%$ (mN)=0,0018 $\cdot$ ((C1/(1+0,023 $\cdot$ (T-20))-C2/(1+0,023 $\cdot$ (T-20))) $\cdot$ K)

**C1** = conductivité (en  $\mu$ S/cm) de la solution de sucre pour une constante de cellule = 1 cm<sup>-1</sup>

**C2** = conductivité (en μS/cm) de l'eau utilisée pour préparer la solution de sucre pour une constante de cellule  $= 1 cm^{-1}$ 

- **T** = température en °C comprise entre 15 °C et 25 °C
- **K** = constante de cellule du capteur utilisé

# Pour assurer l'avenir de vos produits:

Le service après-vente METTLER TOLEDO vous garantit pendant des années leur qualité, leur précision de mesure et le maintien de leur valeur.

Veuillez-vous informer au sujet de nos propositions de service après-vente attractives.

**www.mt.com/phlab**

Pour plus d'informations

**Mettler-Toledo GmbH** Im Langacher 44 8606 Greifensee, Switzerland www.mt.com/contact

Sous réserve de modifications techniques. © Mettler-Toledo GmbH 04/2018 30459027A

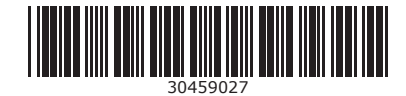